# **Applikation**

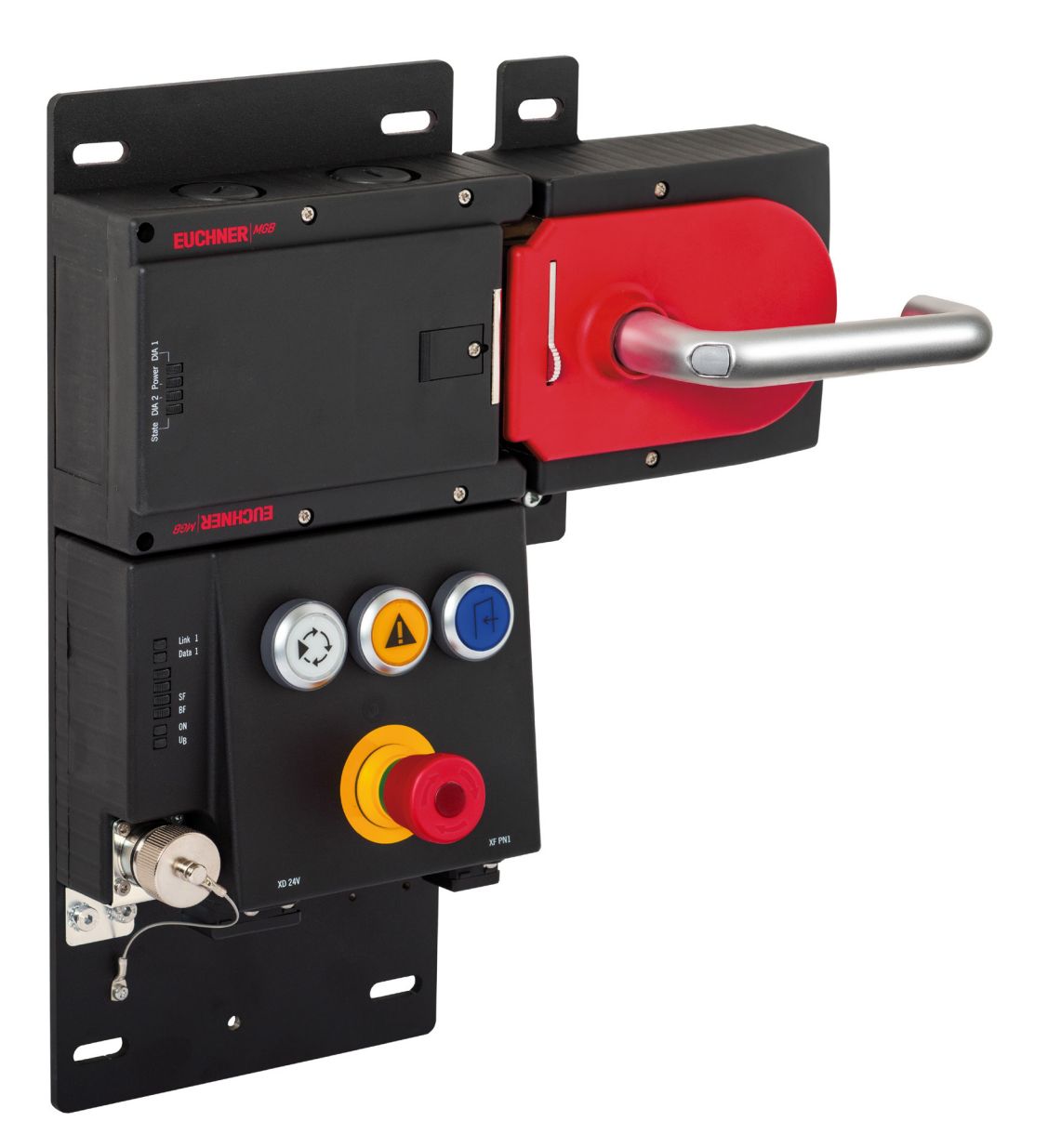

#### **DE Anschluss MGB-L1B-EI... an Allen Bradley ControlLogix**

**ab V1.5**

## **Inhalt**

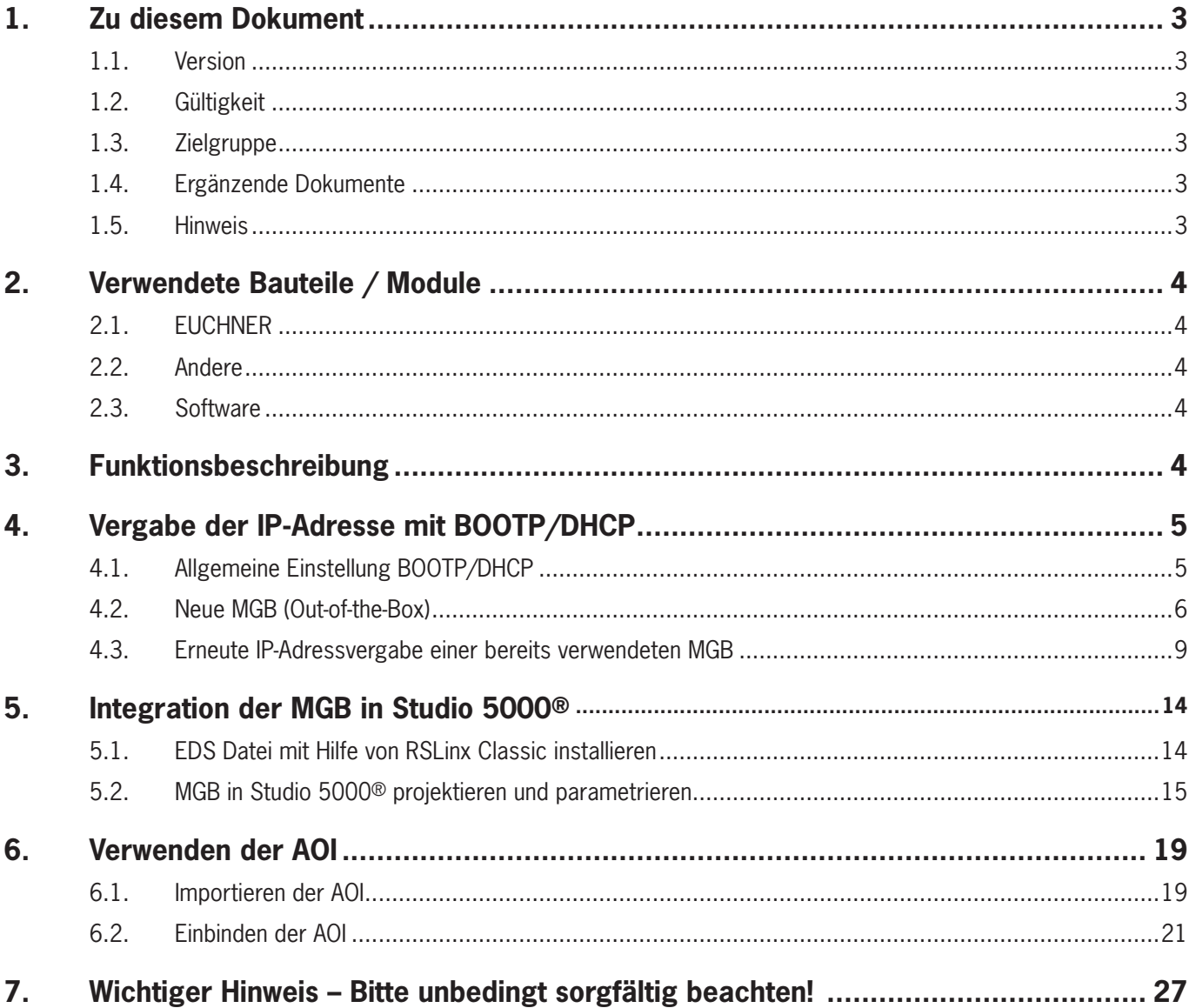

# <span id="page-2-0"></span>**1. Zu diesem Dokument**

### **1.1. Version**

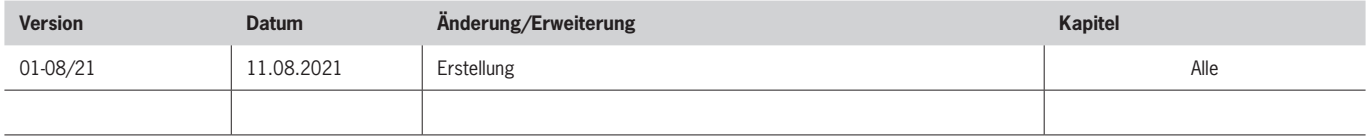

### **1.2. Gültigkeit**

Dieses Dokument dient zur Einbindung und Projektierung der MGB Ethernet/IP ab V1.5 in Rockwell Studio 5000® V32.

### **1.3. Zielgruppe**

Konstrukteure und Anlagenplaner für Sicherheitseinrichtungen an Maschinen, sowie Inbetriebnahme- und Servicefachkräfte, die über spezielle Kenntnisse im Umgang mit Sicherheitsbauteilen sowie über Kenntnisse bei der Installation, Inbetriebnahme, Programmierung und Diagnose von speicherprogrammierbaren Steuerungen (SPS) und Bussystemen verfügen.

### **1.4. Ergänzende Dokumente**

Die Gesamtdokumentation für diese Applikation besteht aus folgenden Dokumenten:

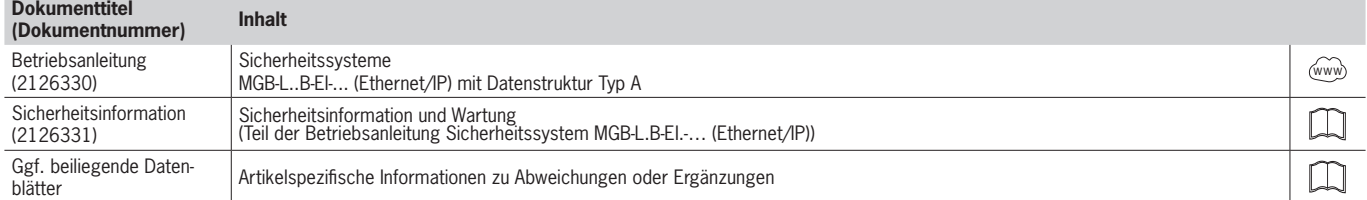

### **1.5. Hinweis**

Diese Applikation basiert auf der Betriebsanleitung der MGB Ethernet/IP. Die technischen Details sowie weitere Informationen entnehmen Sie bitte der Betriebsanleitung.

# <span id="page-3-0"></span>**2. Verwendete Bauteile / Module**

## **2.1. EUCHNER**

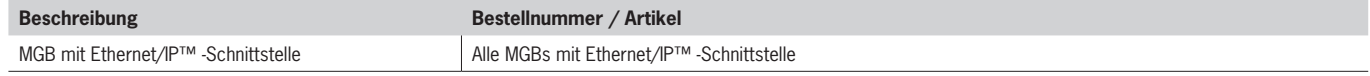

 $\mathbf{G}$ 

**TIPP!**

Weitere Informationen und Downloads zu den o.g. EUCHNER-Produkten finden Sie unter [www.euchner.de](http://www.euchner.de).

## **2.2. Andere**

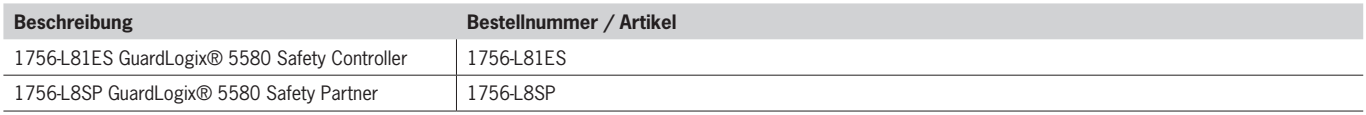

### **2.3. Software**

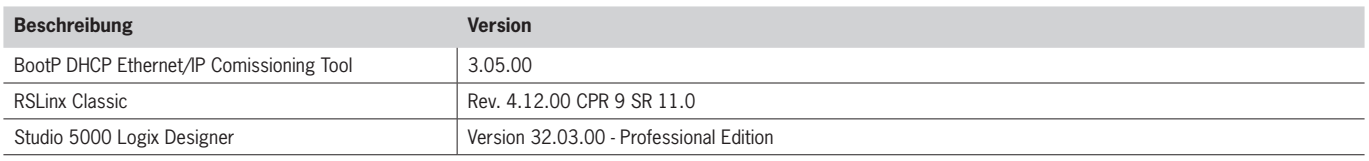

## **3. Funktionsbeschreibung**

Die MGB-L1B-EIA-.. ist eine Zuhaltung nach EN ISO 14119 nach dem Ruhestromprinzip, die MGB-L2B-EIA-.. ist eine Zuhaltung nach EN ISO 14119 nach dem Arbeitsstromprinzip. In diesem Beispiel werden alle Sicherheitsfunktionen über das CIP Safety-Protokoll abgewickelt. Die MGB Ethernet/IP ist über das Busmodul an einen GuardLogix® 5580 Safety Controller von Allen Bradley angeschlossen.

# <span id="page-4-0"></span>**4. Vergabe der IP-Adresse mit BOOTP/DHCP**

## **4.1. Allgemeine Einstellung BOOTP/DHCP**

Wählen Sie im Menü *Tools* die Option *Network Settings* aus.

Geben Sie je nach Netzwerk die *Subnet-Maske*, die *Gateway-Adresse*, die *primäre und/oder sekundäre DNS-Adresse* und den *Domänennamen* ein.

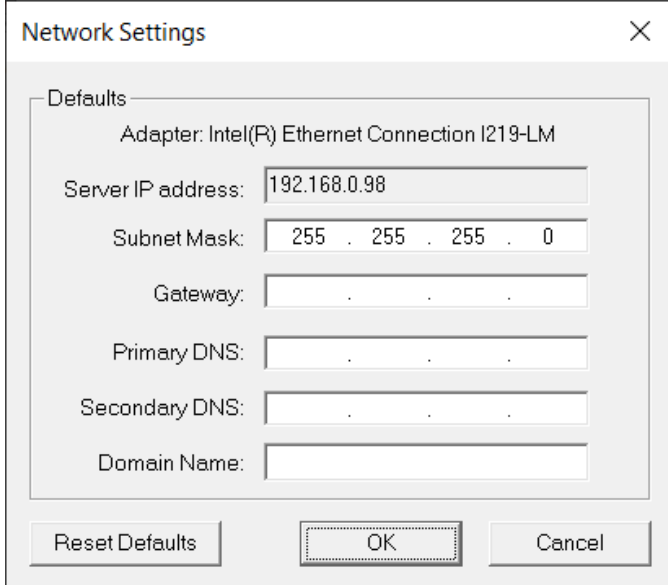

Bild 1: Netzwerkeinstellungen BOOTP/DHCP

## <span id="page-5-0"></span>**4.2. Neue MGB (Out-of-the-Box)**

- 1. Öffnen Sie BOOTP/DHCP und wählen den entsprechenden Netzwerkadapter aus.
- 2. Nehmen Sie die Netzwerkeinstellungen vor.
- 3. Verbinden Sie die Netzwerkleitung (X3 oder X4) mit dem entsprechenden RJ 45 Port des PCs.
- 4. Schließen Sie die MGB an die Spannungsversorgung (X1 oder X2) an.
- 5. Die verbundene MGB wird in der *Discovery History* angezeigt.

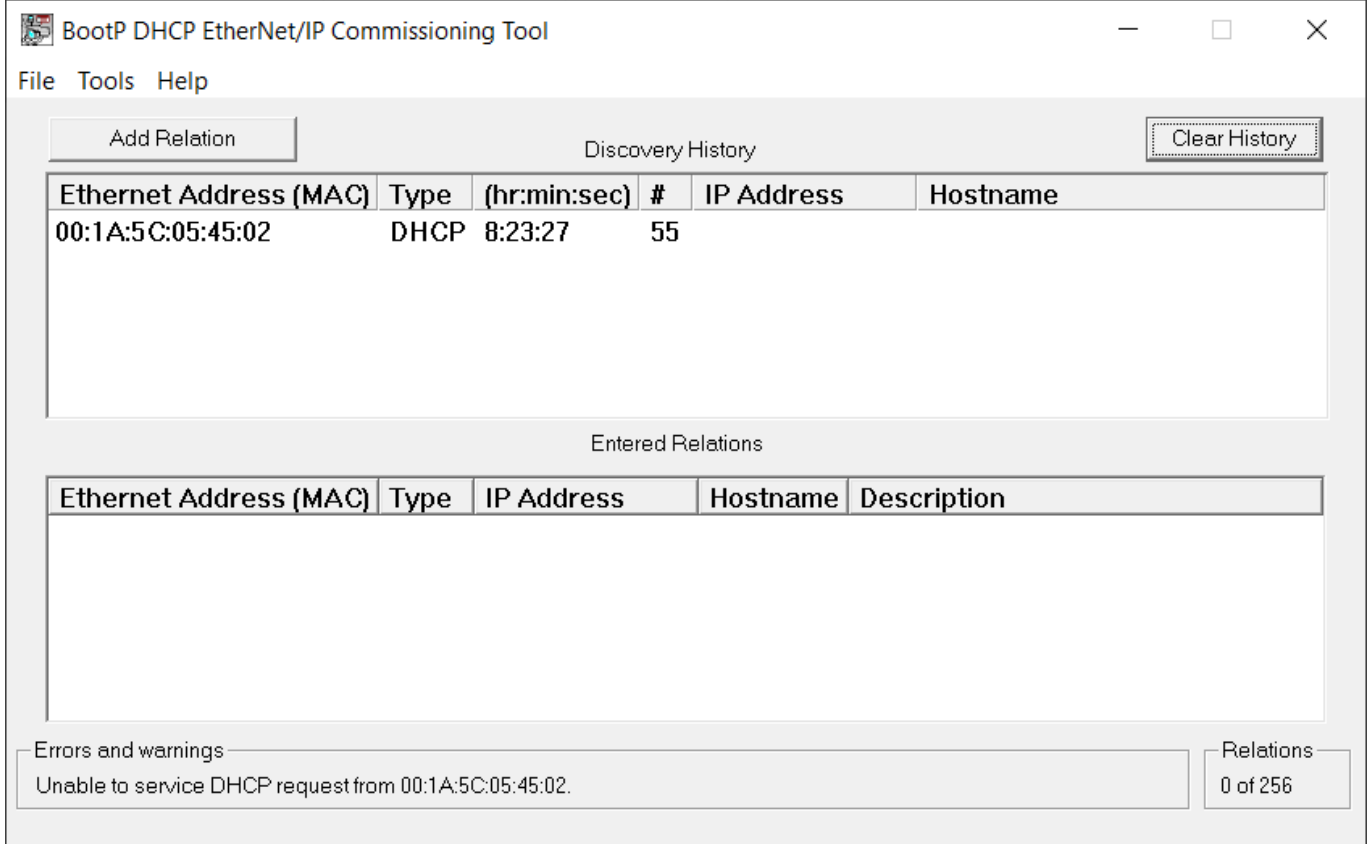

Bild 2: Automatische Suche nach MAC-Adressen

6. Vergleichen Sie die MAC Adresse aus BOOTP/DHCP mit der MAC Adresse des Typschildes.

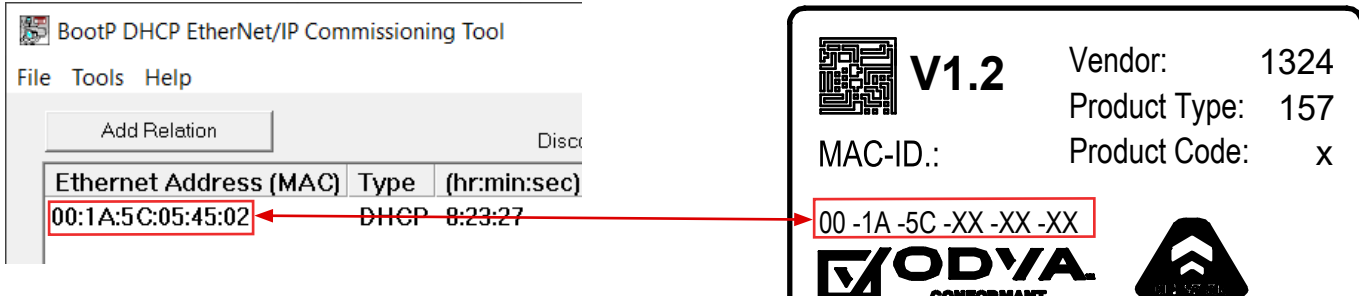

#### Bild 3: Vergleich MAC-Adresse

#### 7. Wählen Sie die MGB aus und fügen mit *Add Relation* eine neue Beziehung ein.

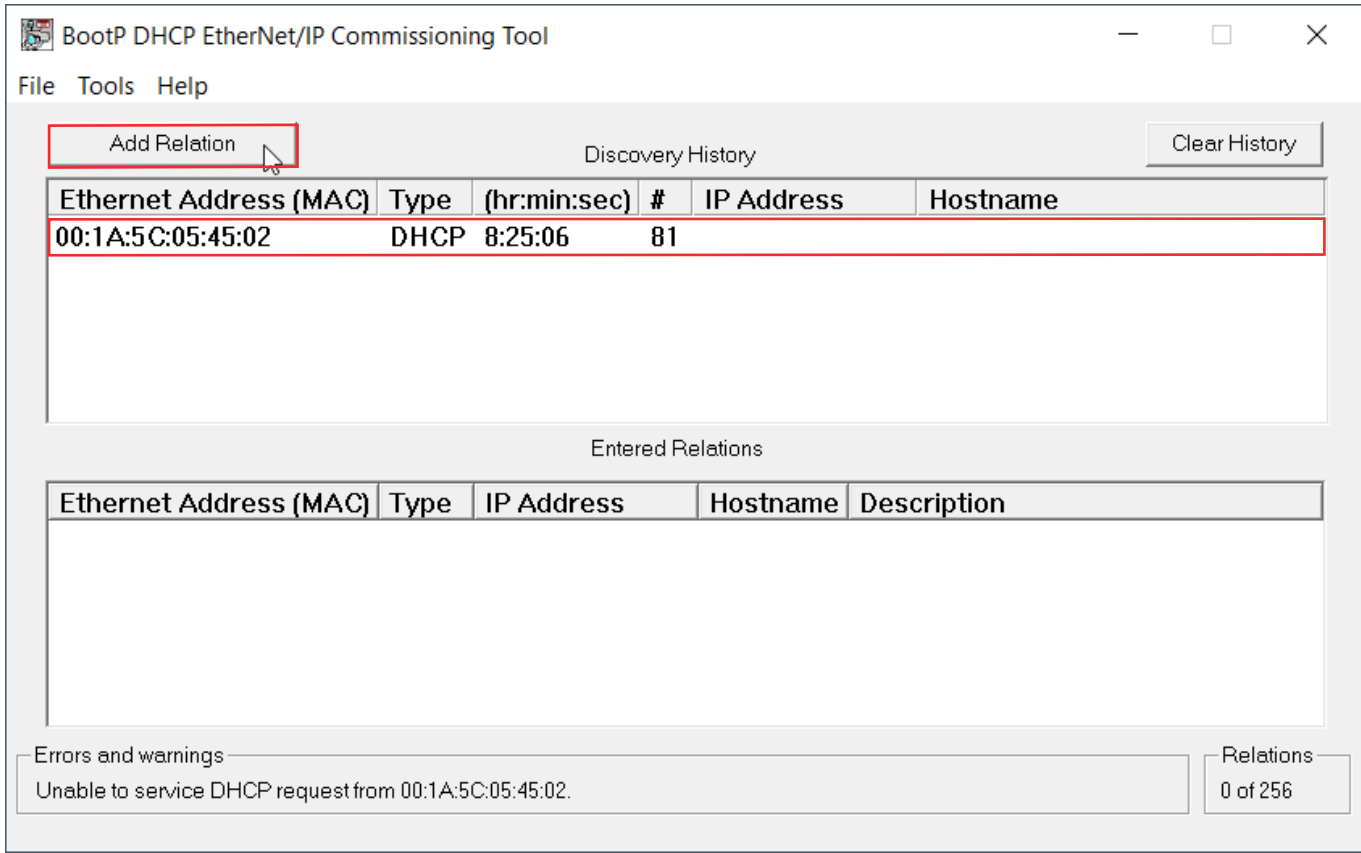

#### Bild 4: Beziehung einfügen

#### 8. Vergeben Sie die IP-Adresse der MGB und bestätigen Sie mit *OK*.

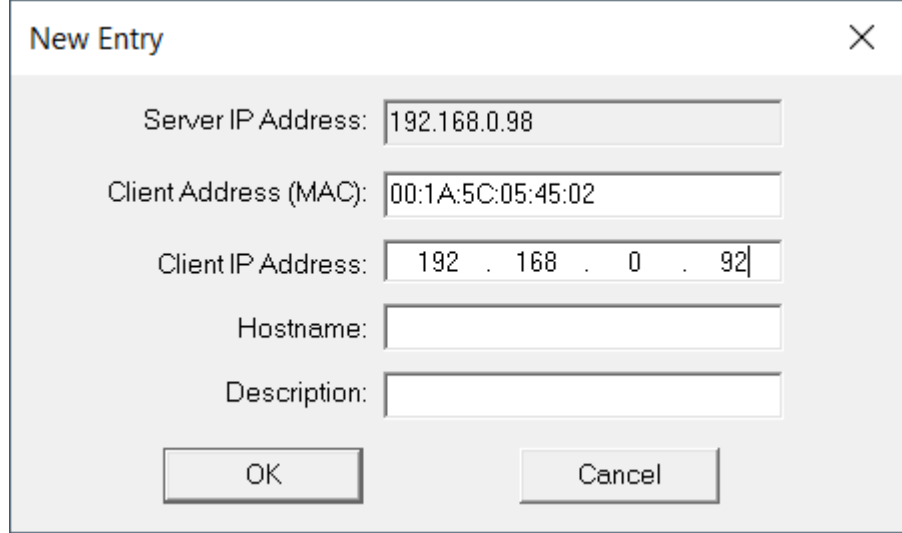

Bild 5: IP-Adressvergabe MGB

#### 9. Nach erfolgreicher IP-Adressvergabe wird die MGB mit IP-Adresse bei *Entered Relations* angezeigt.

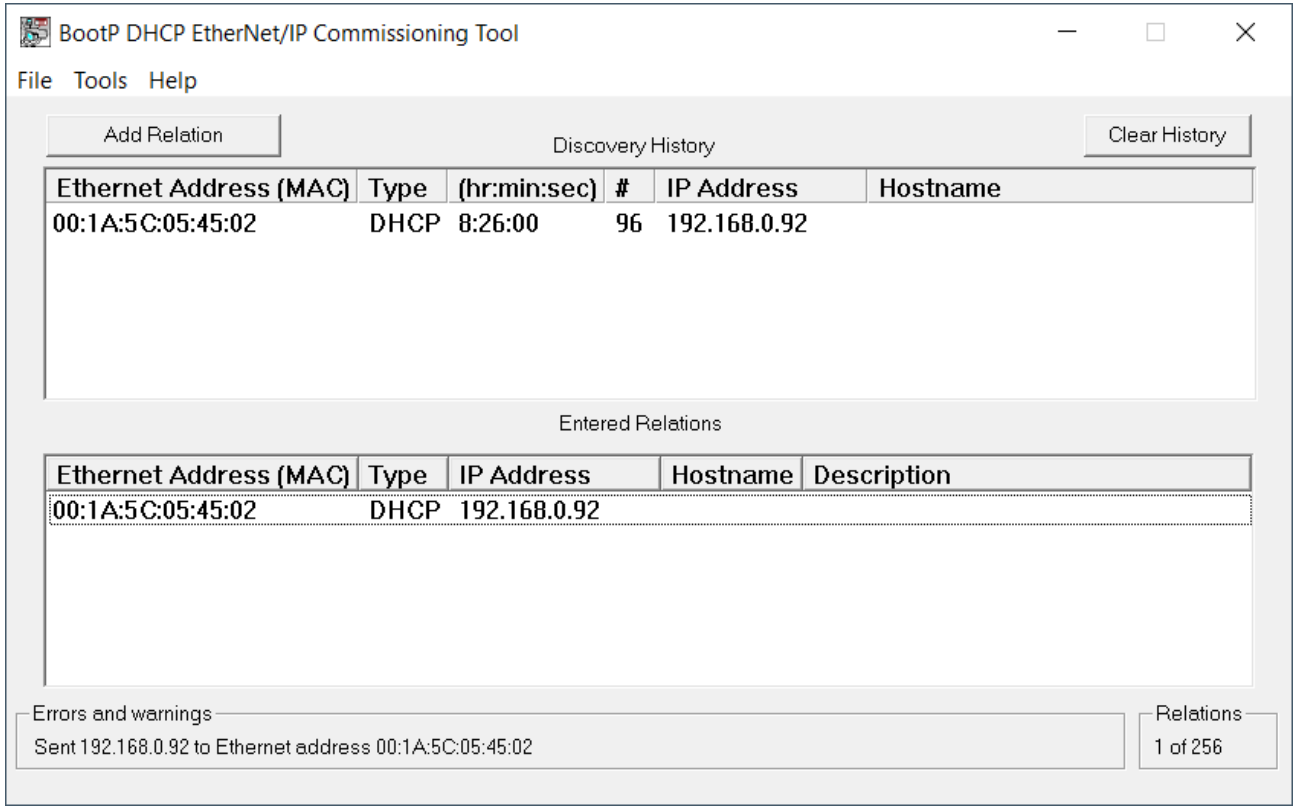

#### Bild 6: Entered Relations Liste

#### 10. Deaktivieren Sie DHCP in der MGB durch *Disable BOOTP/DHCP*.

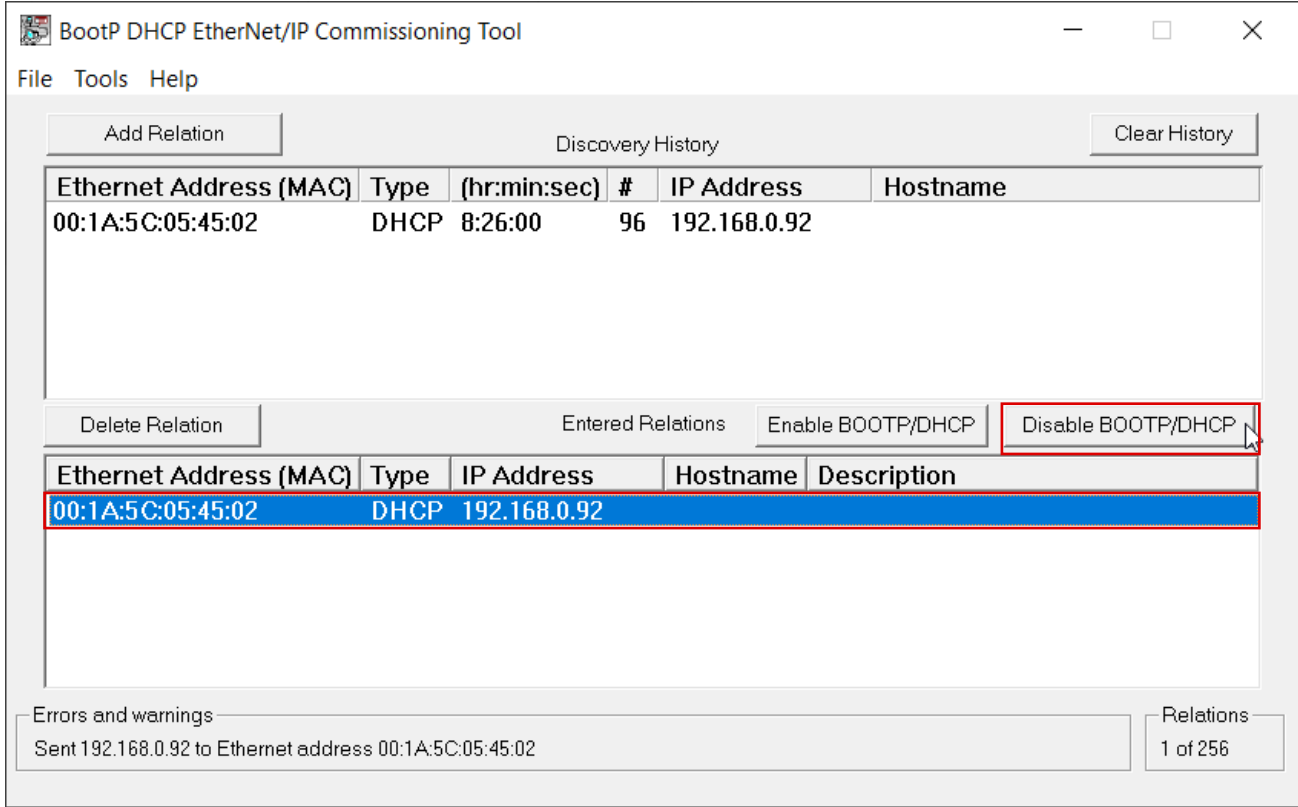

#### Bild 7: DHCP-Modus deaktivieren

#### <span id="page-8-0"></span>11. Erfolgreiche Quittierung und Beendigung der IP-Adressvergabe.

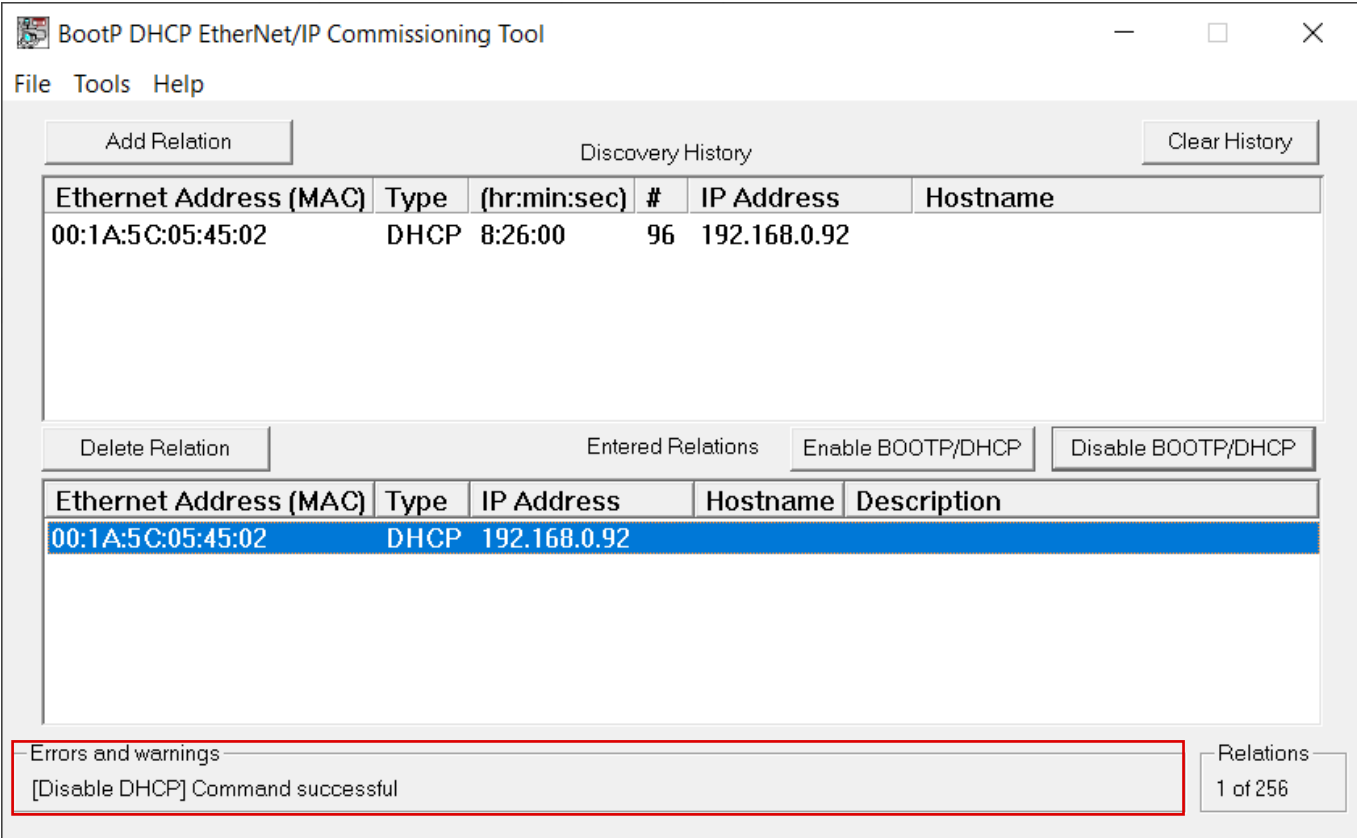

#### Bild 8: Quittierung

#### **4.3. Erneute IP-Adressvergabe einer bereits verwendeten MGB**

1. Stellen Sie den DIP-Schalter *DHCP* auf *ON*.

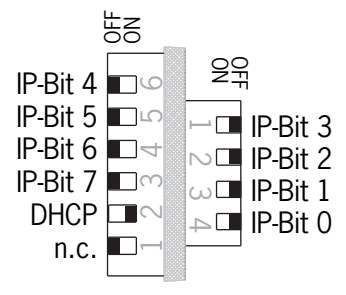

Bild 9: DIP-Schalter MGB

- 2. Öffnen Sie BOOTP/DHCP und wählen den entsprechenden Netzwerkadapter aus.
- 3. Nehmen Sie die Netzwerkeinstellungen vor.
- 4. Verbinden Sie die Netzwerkleitung (X3 oder X4) mit dem entsprechenden RJ 45 Port des PCs.
- 5. Schließen Sie die MGB an die Spannungsversorgung (X1 oder X2) an.

6. Die verbundene MGB wird in der *Discovery History* angezeigt.

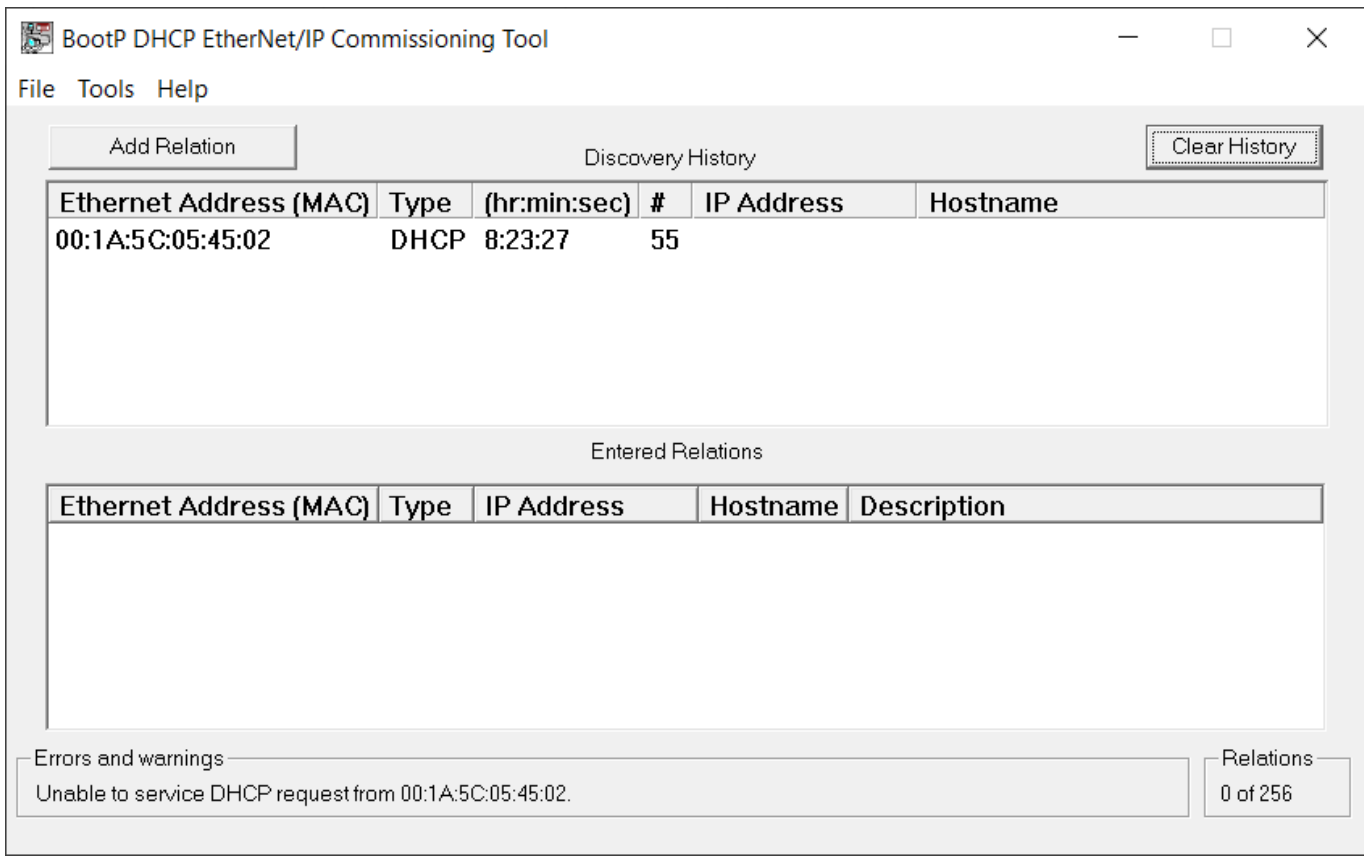

Bild 10: Automatische Suche nach MAC-Adressen

7. Vergleichen Sie die MAC Adresse aus BOOTP/DHCP mit der MAC Adresse des Typschildes.

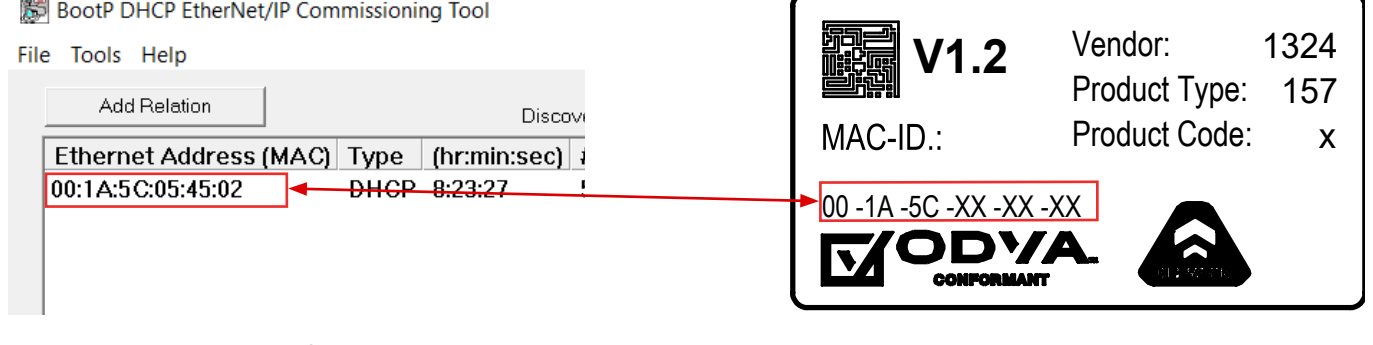

Bild 11: Vergleich MAC-Adresse

**Color** 

#### 8. Wählen Sie die MGB aus und fügen mit *Add Relation* eine neue Beziehung ein.

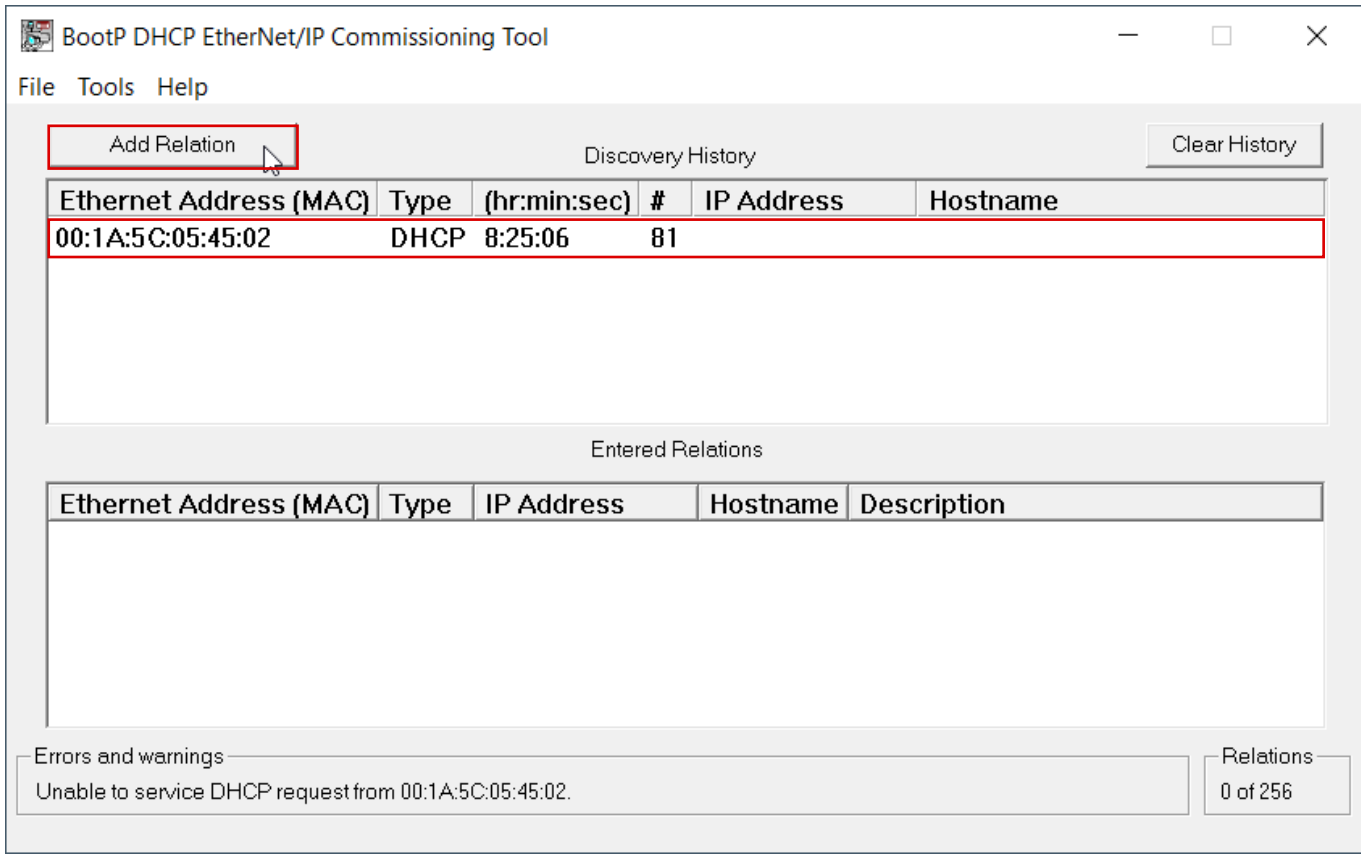

#### Bild 12: Beziehung einfügen

#### 9. Vergeben Sie die IP-Adresse der MGB und bestätigen Sie mit *OK*.

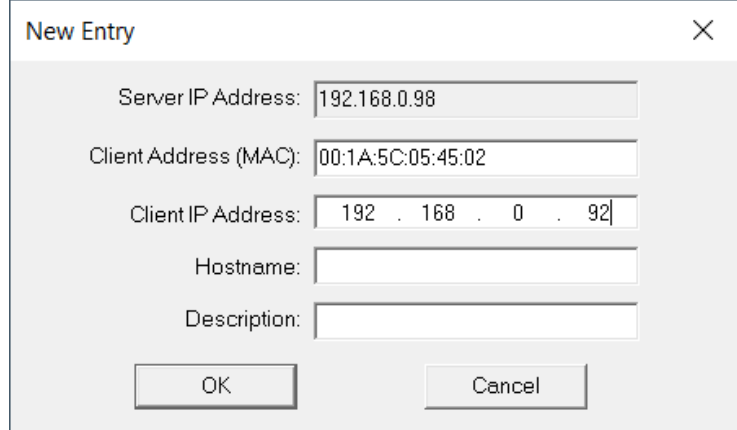

#### Bild 13: IP-Adressvergabe MGB

#### 10. Nach erfolgreicher IP-Adressvergabe wird die MGB mit IP-Adresse bei *Entered Relations* angezeigt.

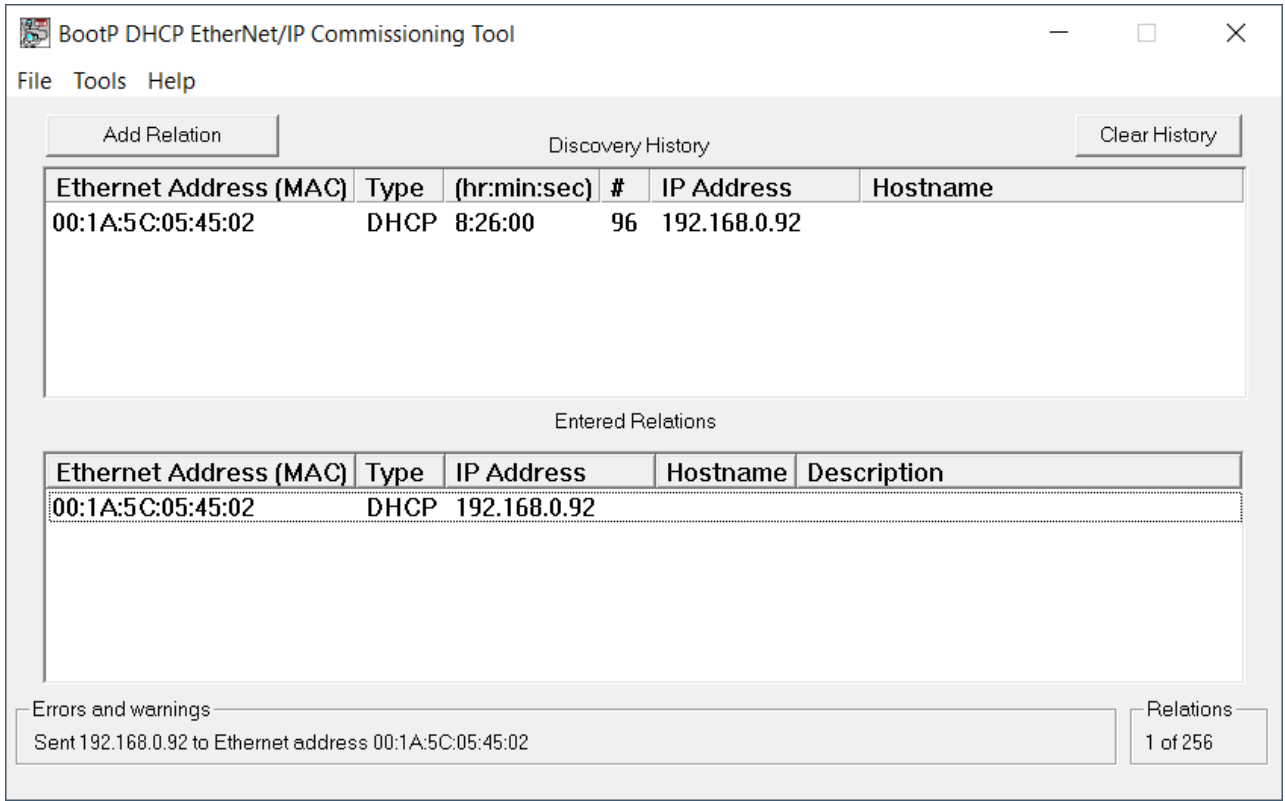

#### Bild 14: Entered Relations Liste

#### 11. Deaktivieren Sie DHCP in der MGB durch *Disable BOOTP/DHCP*.

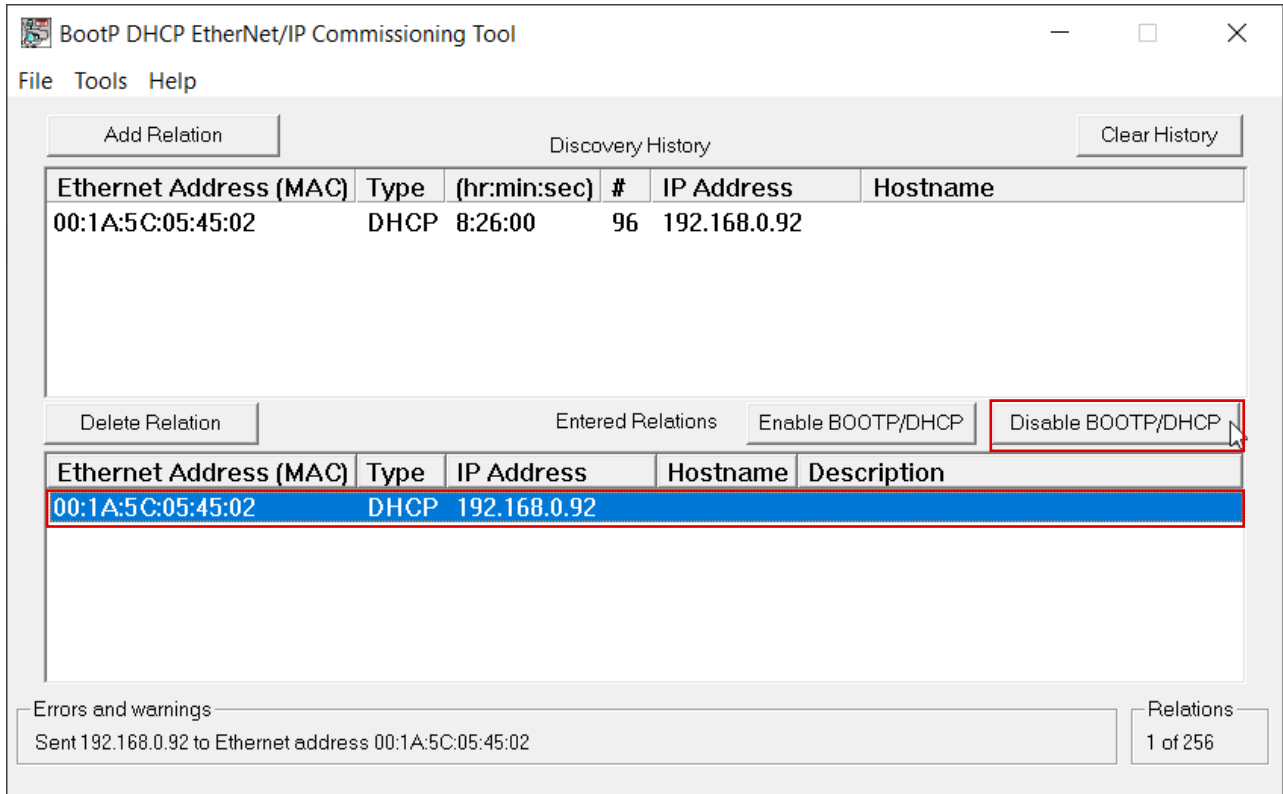

#### Bild 15: DHCP-Modus deaktivieren

#### 12. Erfolgreiche Quittierung und Beendigung der IP-Adressvergabe.

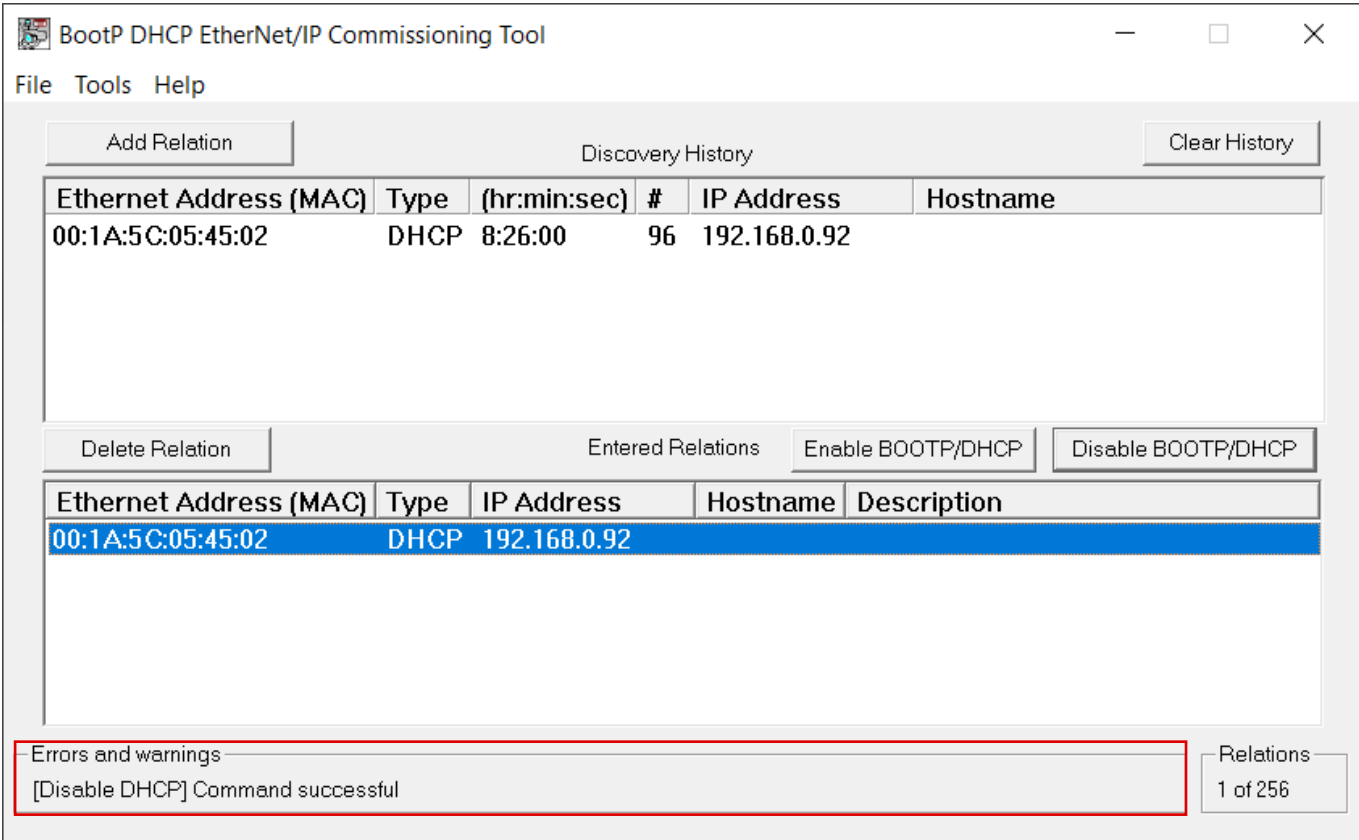

#### Bild 16: Quittierung

13. Stellen Sie den DIP-Schalter *DHCP* der MGB auf *OFF*. Sollte der DIP-Schalter nicht auf *OFF* gestellt werden, ist die IP-Adresseinstellung nach dem nächsten Neustart der MGB wieder gelöscht.

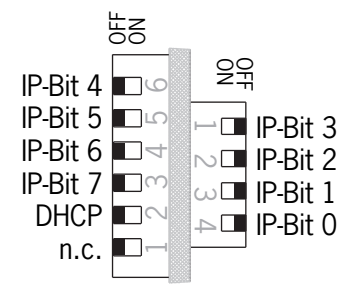

Bild 17: DIP-Schalter MGB

## <span id="page-13-0"></span>**5. Integration der MGB in Studio 5000®**

### **5.1. EDS Datei mit Hilfe von RSLinx Classic installieren**

1. Öffnen Sie RSLinx Classic und scannen Sie das Netzwerk. Anschließend klicken Sie mit der rechten Maustaste auf das gefundene Gerät. Wählen Sie nun *Upload EDS file from device*.

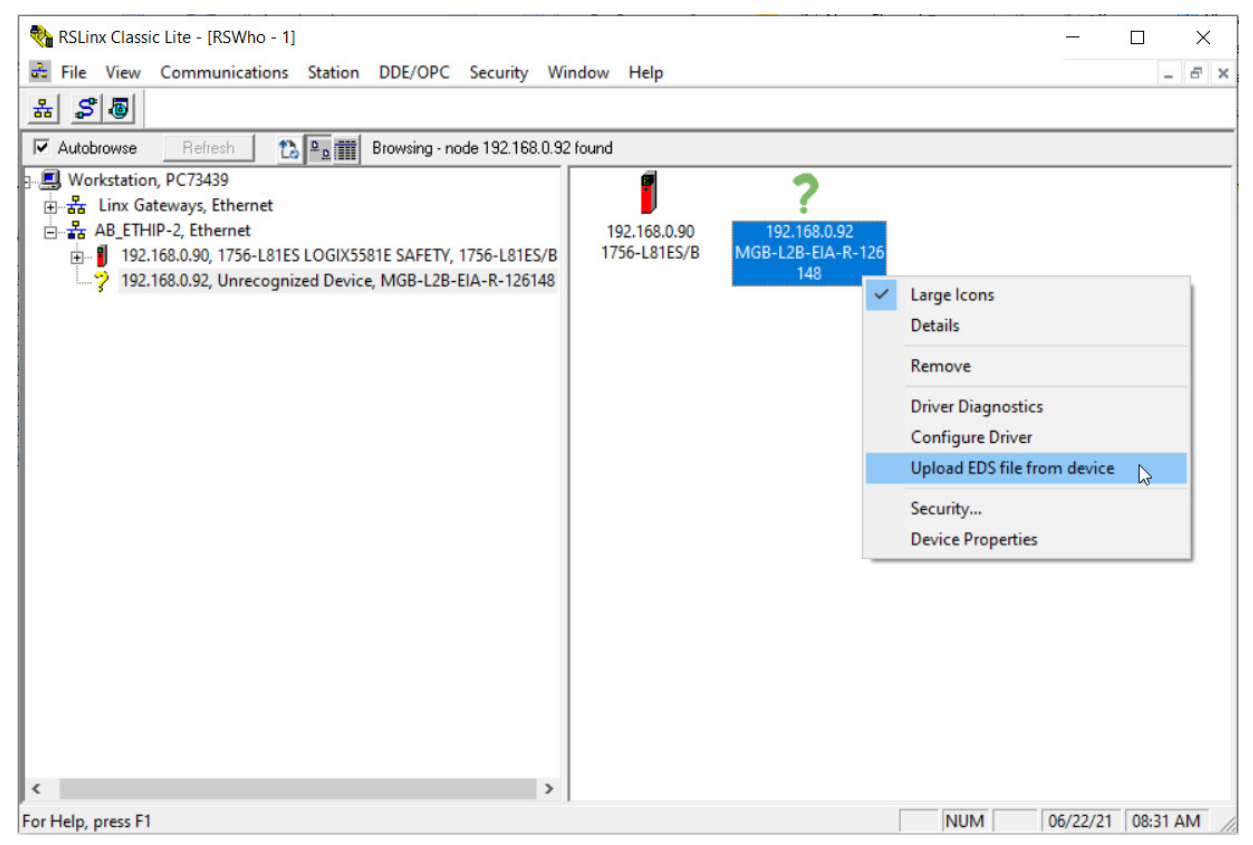

Bild 18: RSLinx Classic Geräteübersicht

2. Es öffnet sich der *Rockwell Automations EDS Wizard*. Folgen Sie dem Wizard indem Sie auf *Weiter* klicken, bis die EDS Datei erfolgreich installiert wurde. Anschließend klicken Sie auf *Fertig stellen*.

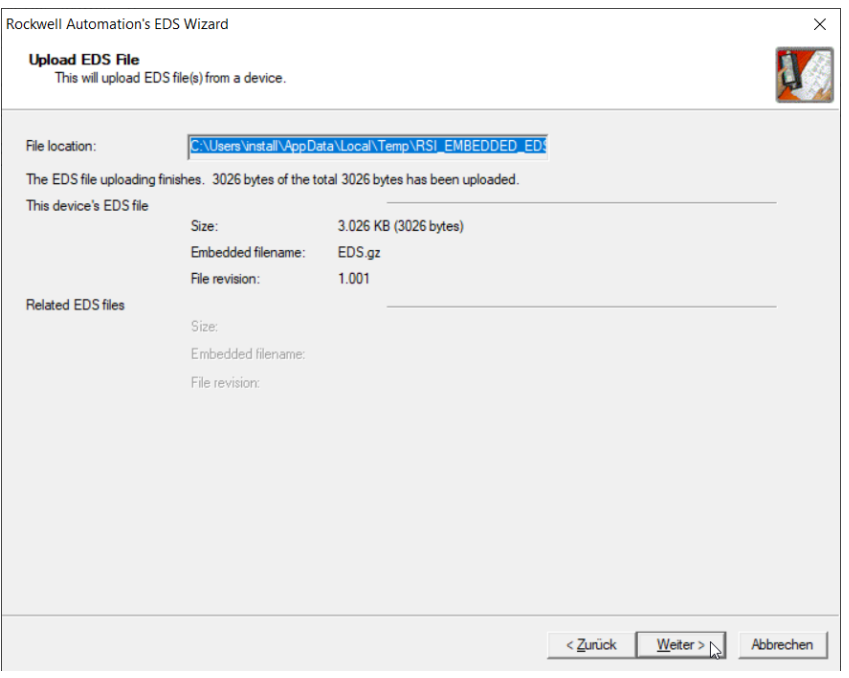

Bild 19: Rockwell Automation's EDS Wizard

<span id="page-14-0"></span>3. In RSLinx Classic wird Ihnen das Gerät mit Bezeichnung und Artikelnummer angezeigt.

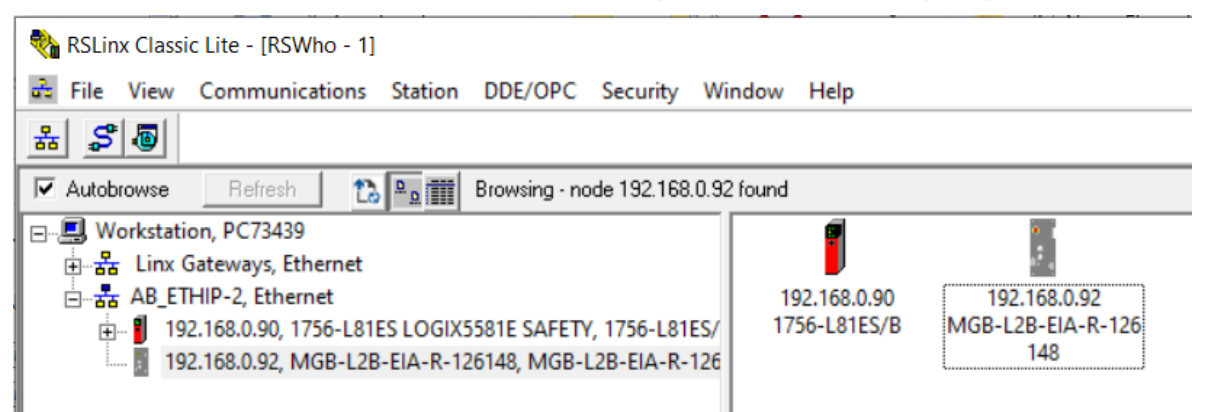

Bild 20: RSLinx Classic Geräteübersicht

### **5.2. MGB in Studio 5000® projektieren und parametrieren**

1. In Ihrem Projekt in Studio 5000® klicken Sie mit der rechten Maustaste auf *Ethernet* und wählen *New Module...* aus.

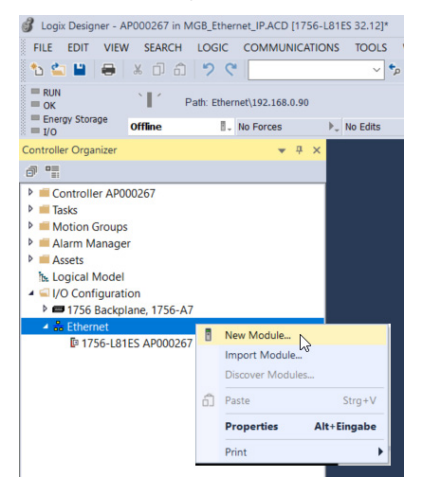

#### Bild 21: Neues Modul einfügen

2. Im Reiter *Catalog* tragen Sie die Artikelnummer in das Suchfeld ein (hier: 126148). Anschließend klicken Sie auf *Create*.

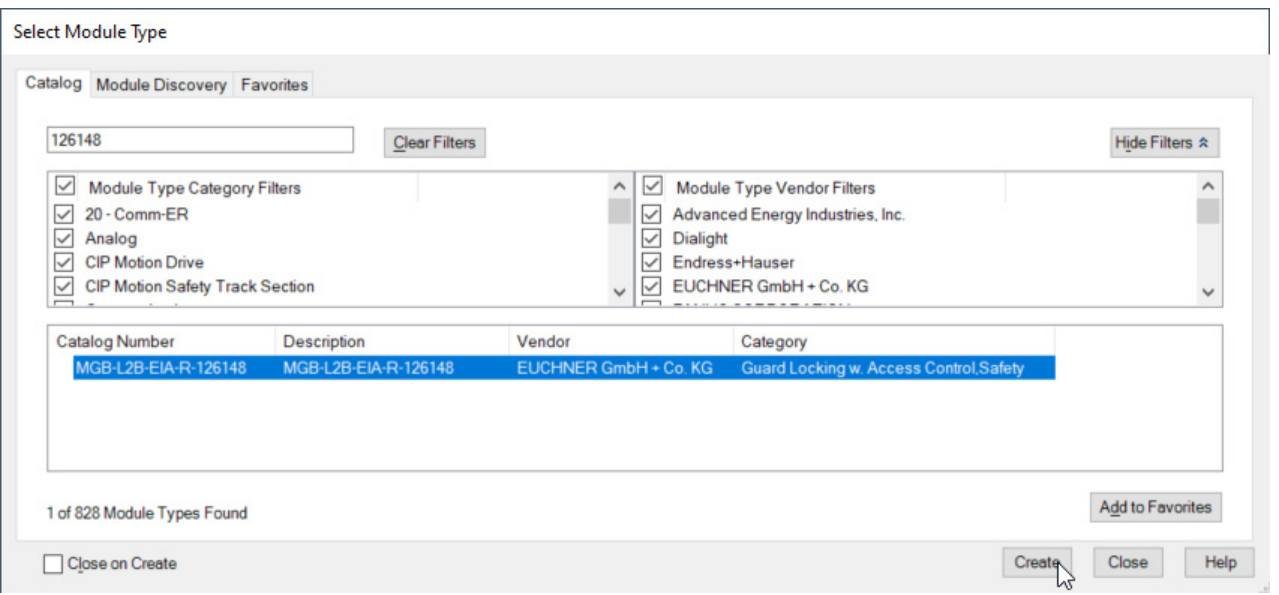

#### Bild 22: Gerätekatalog

- 3. Nun muss das Gerät parametriert werden. Füllen Sie dazu im Reiter *General* folgende Felder aus:
- $\rightarrow$  Name: MGB\_EI\_AP000267 (hier als Beispiel)
- ▶ IP Address: 192.168.0.92 (hier als Beispiel)

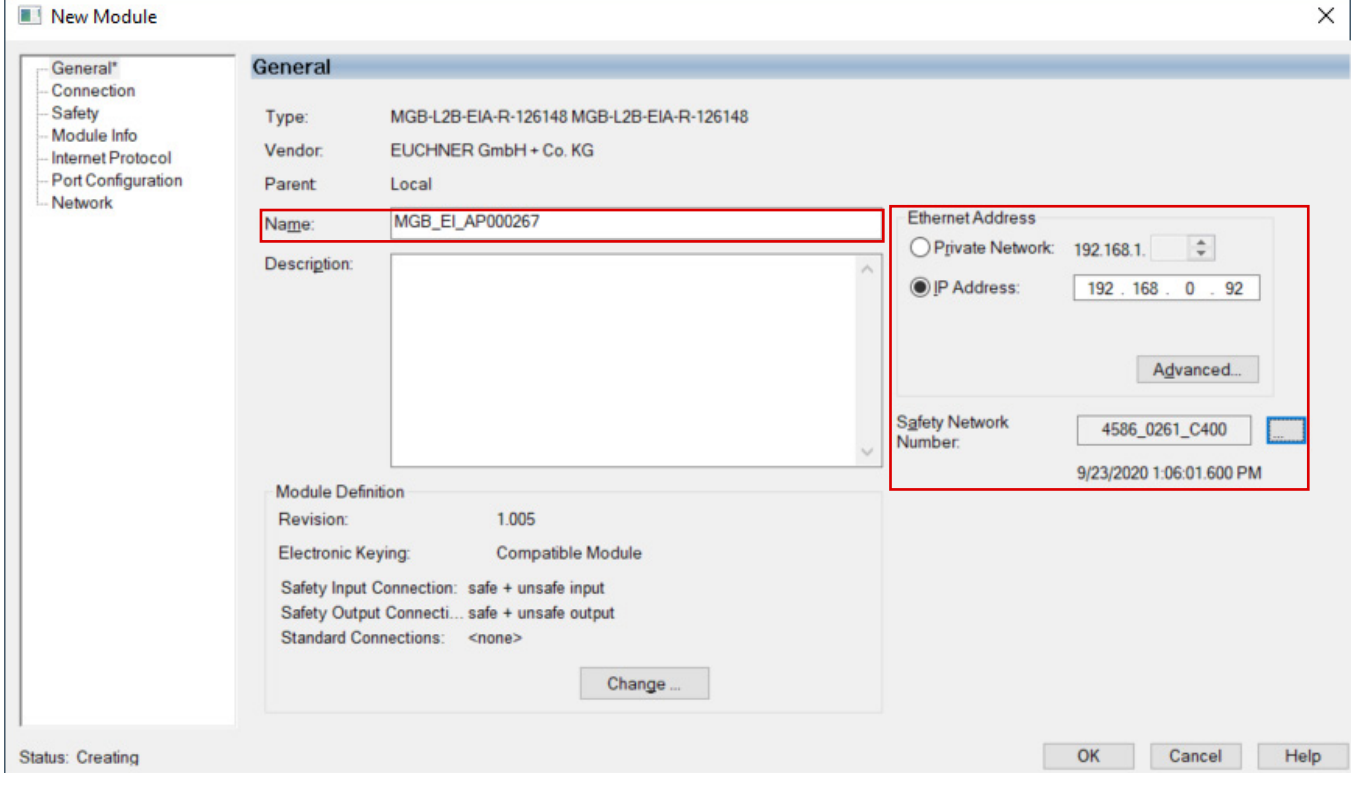

Bild 23: Parametrierung Modul

4. Öffnen Sie den Reiter *Safety*. Geben Sie im veränderbaren Teil der Tabelle den Wert 20 an. Die restlichen Werte der Tabelle passen sich automatisch an. Wählen Sie die Signatur der Konfiguration ab (die MGB enthält keine Konfigurationsdaten).

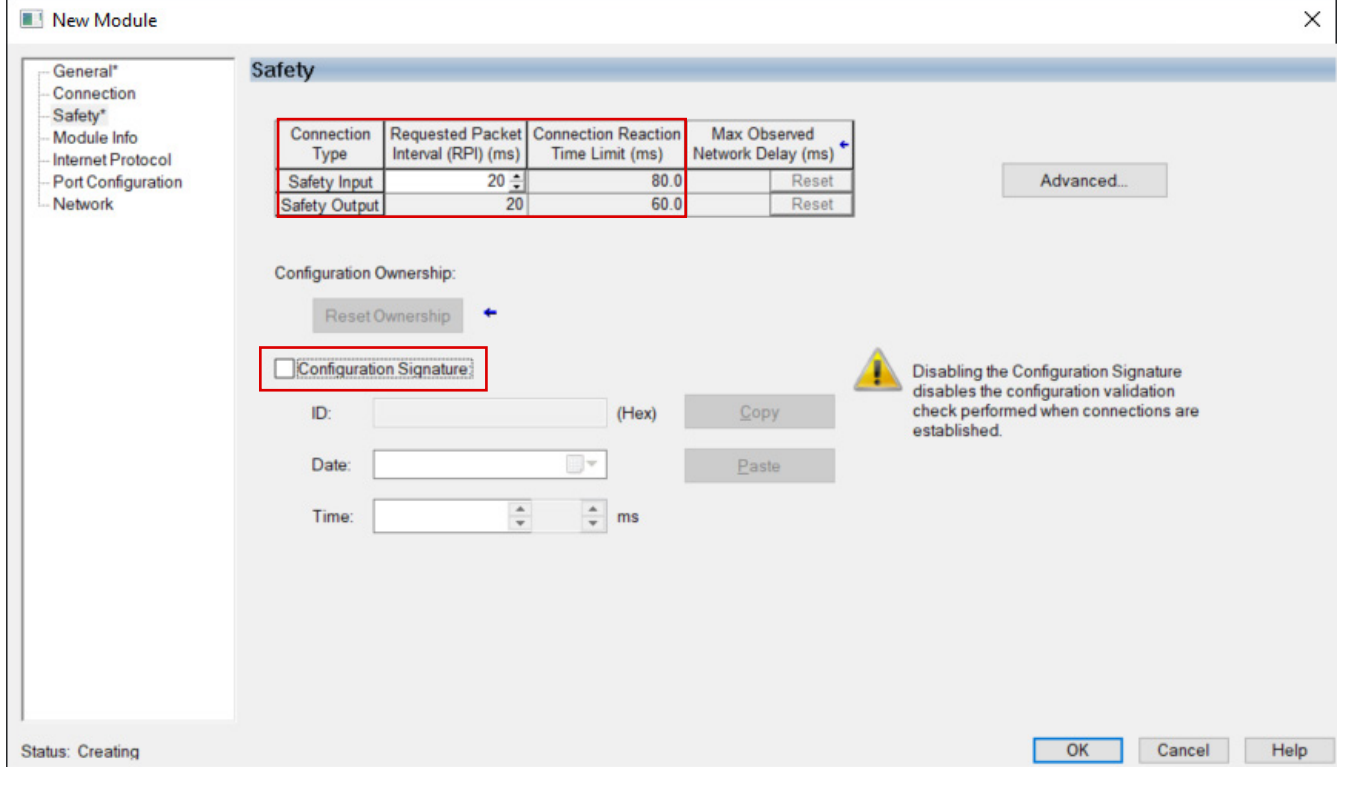

#### Bild 24: Parametrierung Safety

- 5. Im Anschluss muss das Programm übertragen werden. Gehen Sie nach dem Laden auf die Steuerung online.
- 6. Als nächstes muss die *Saftey Network Number* gesetzt werden. Öffnen Sie dazu erneut die Eigenschaften der MGB und klicken Sie auf  $\Box$ .

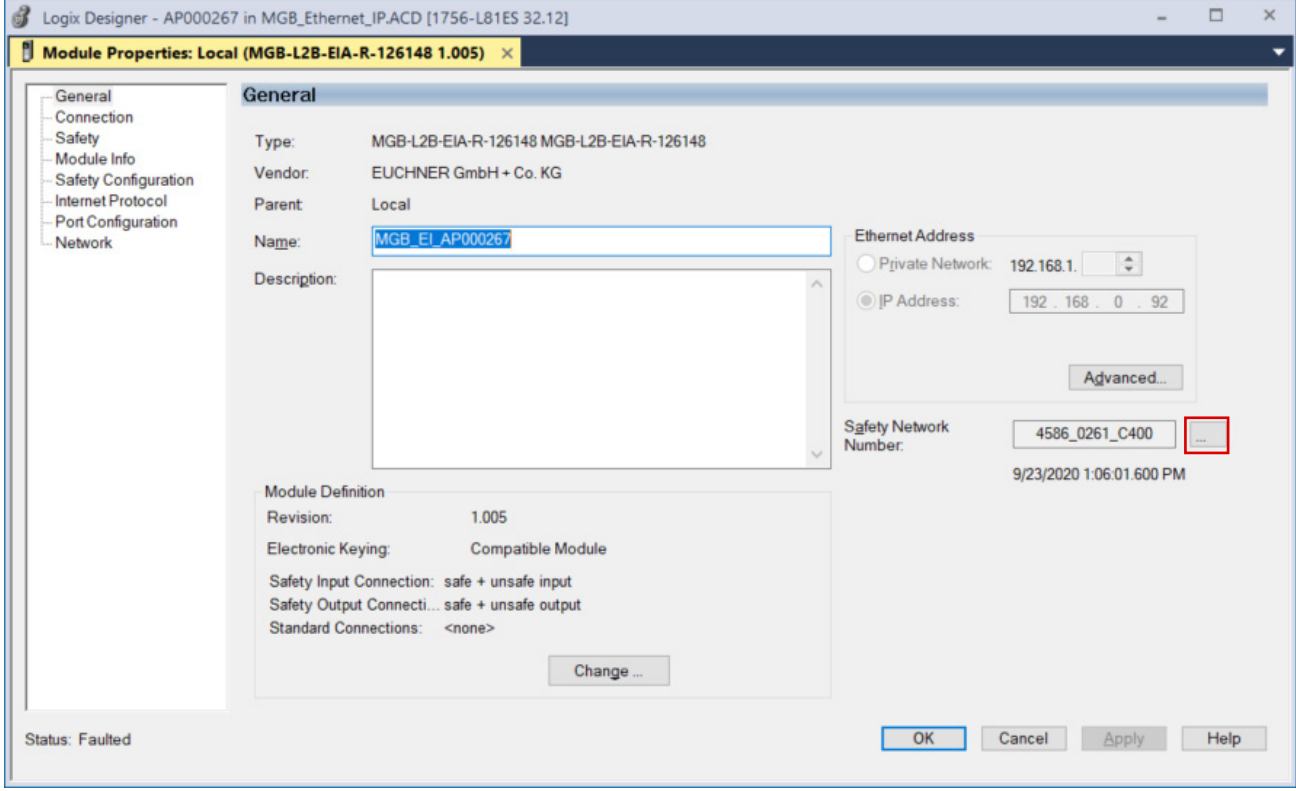

#### Bild 25: Öffnen Safety Network Number

7. Folgendes Fenster öffnet sich. Klicken Sie auf *Set*.

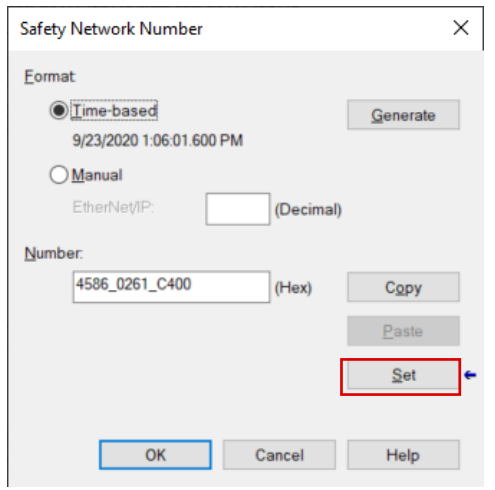

#### Bild 26: Safety Network Number setzen

8. Bestätigen Sie die Warnmeldung. Damit wird die Ownership für die MGB an die CPU in diesem Projekt übertragen.

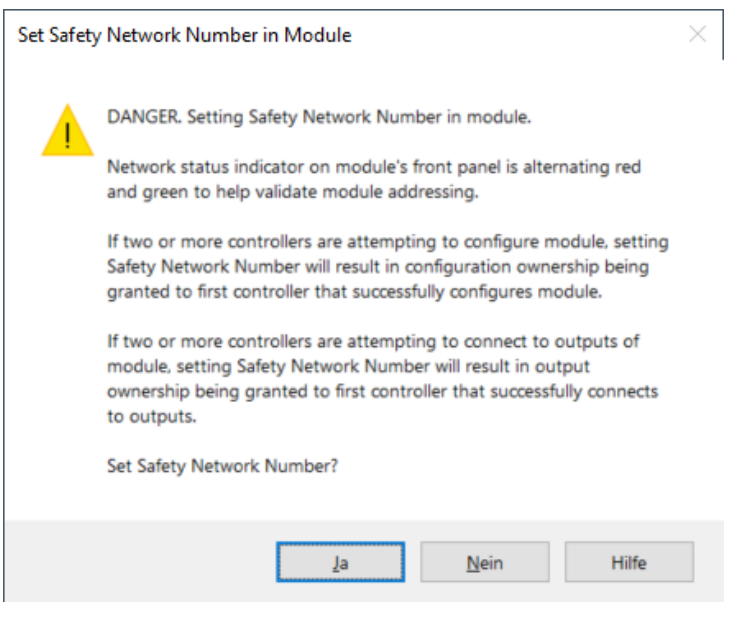

Bild 27: Warnmeldung Safety Network Number

# <span id="page-18-0"></span>**6. Verwenden der AOI**

Auf der Homepage www.euchner.de wird eine Add-On-Instruction (AOI) zum Download zur Verfügung gestellt. Bei Verwendung der AOI wird erreicht, dass die sicheren Informationen von den Standardinformationen getrennt und die Bezeichnungen für die einzelnen Bits der jeweiligen MGB zugeordnet werden. Bei Verwendung mehrerer MGBs muss die gleiche Anzahl an Instanzen der AOI erzeugt werden. Dabei muss jede Instanz einen eindeutigen Namen besitzen.

## **6.1. Importieren der AOI**

1. Führen Sie einem Rechtsklick mit der Maus im *Controller Organizer* unter dem Punkt *Assets* / *Add-On Instructions* aus. Wählen Sie anschließend den Punkt *Import Add-On Instruction...* aus.

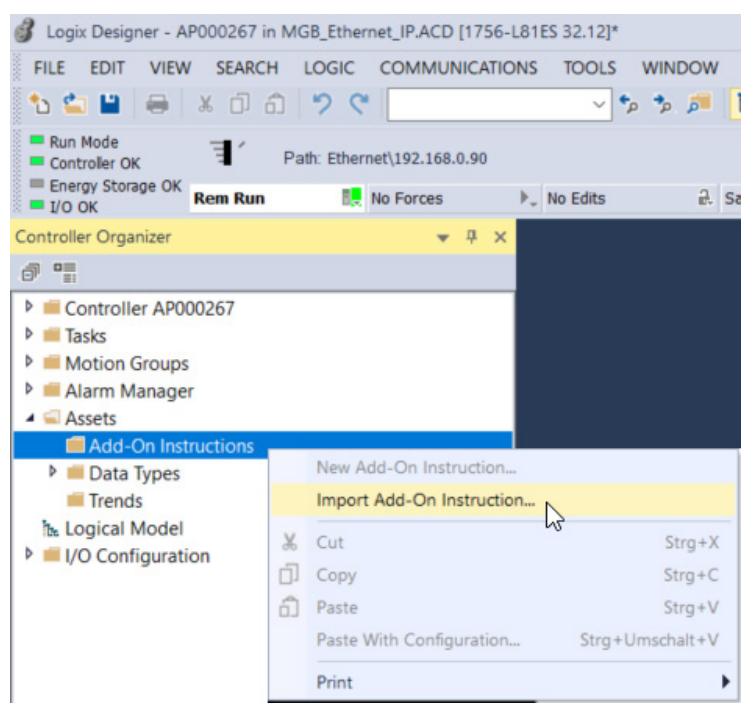

Bild 28: AOI importieren

2. Wählen Sie die entpackte AOI im L5X-Dateiformat aus und klicken Sie auf *Open*.

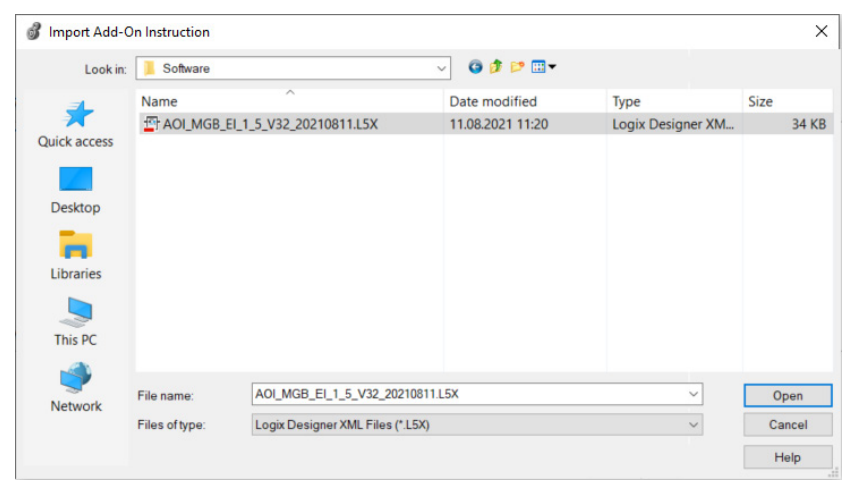

3. Geben Sie der AOI einen Namen und bestätigen Sie mit OK. Es werden nun alle notwendigen Informationen importiert.

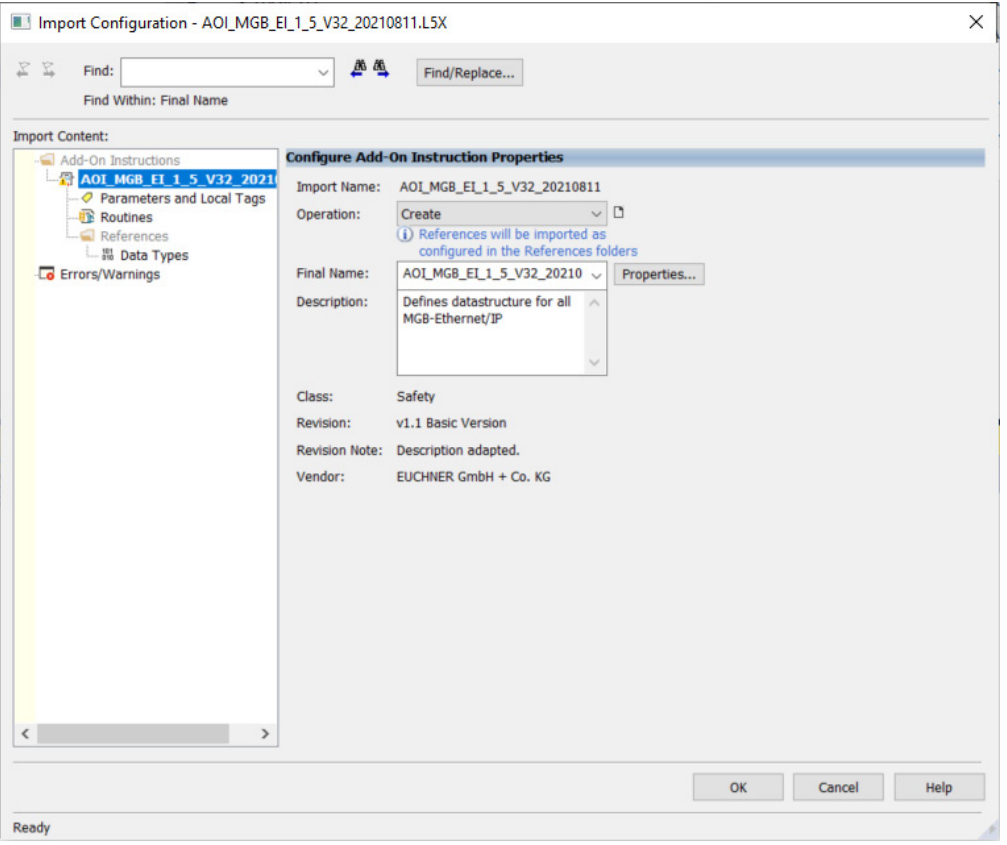

Bild 30: Import Konfiguration

- 4. Nach dem Import sehen Sie im Ordner *Add-On Instructions* die neue AOI sowie im Ordner *Data-Types*, Unterordner *User-Defined*, die neuen Datentypen für die MGB.
- Add-On Instructions
- ▲ 图 AOI\_MGB\_EI\_1\_5\_V32\_20210811 Parameters and Local Tags L<sup>ED</sup> Logic Data Types ▲ *In User-Defined* 器 MGB\_Safety\_In\_Data\_Type
	- 關 MGB\_Safety\_Out\_Data\_Type
	- 器 MGB\_Safety\_Tags\_Type
	- 器 MGB\_Std\_In\_Data\_Type
	- 器 MGB\_Std\_Out\_Data
- Bild 31: Inhalt AOI

## <span id="page-20-0"></span>**6.2. Einbinden der AOI**

1. Fügen Sie die AOI\_MGB mit Drag&Drop in Ihr Sicherheitsprogramm ein.

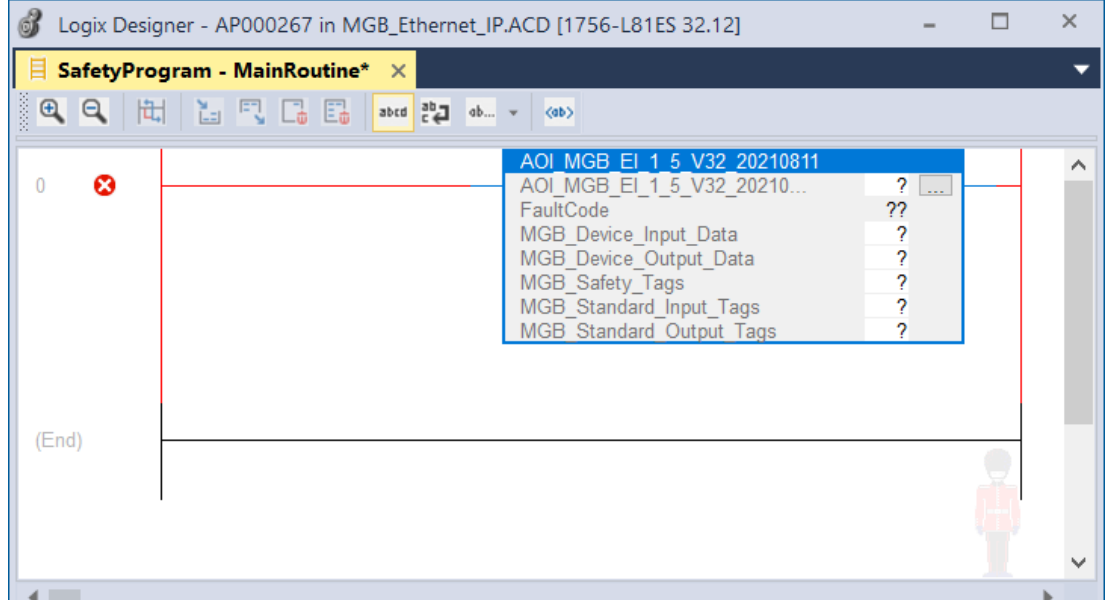

Bild 32: AOI ins Sicherheitsprogramm einfügen

2. Öffnen Sie das Kontextmenü in dem Sie mit der rechten Maustaste auf *AOI\_MGB\_EI...* klicken. Wählen Sie *New Tag...* .

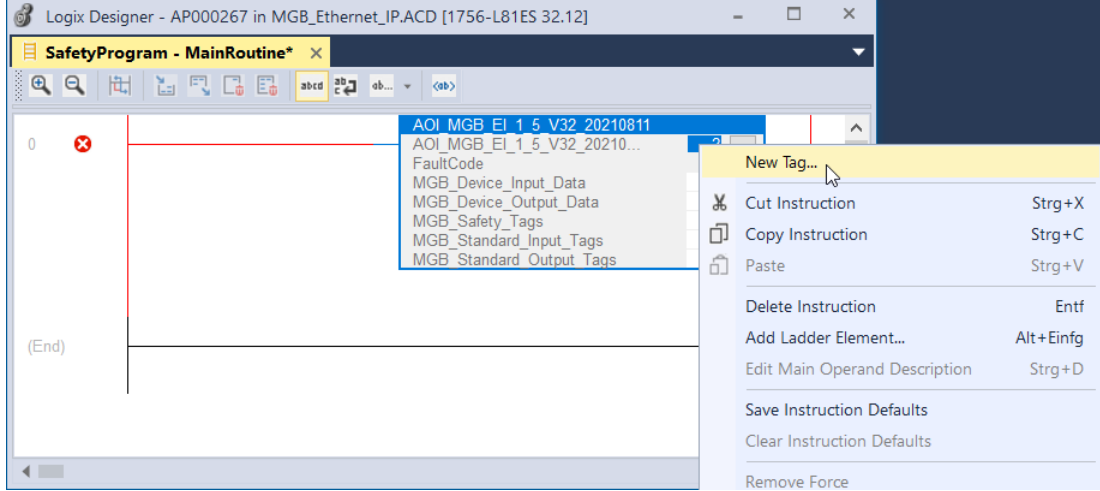

#### Bild 33: Neuen Tag anlegen

3. Geben Sie der Instanz einen eindeutigen Namen (hier: *AOI\_MGB\_Tag*). Wählen Sie unter dem Punkt *Scope SafetyProgram* aus.

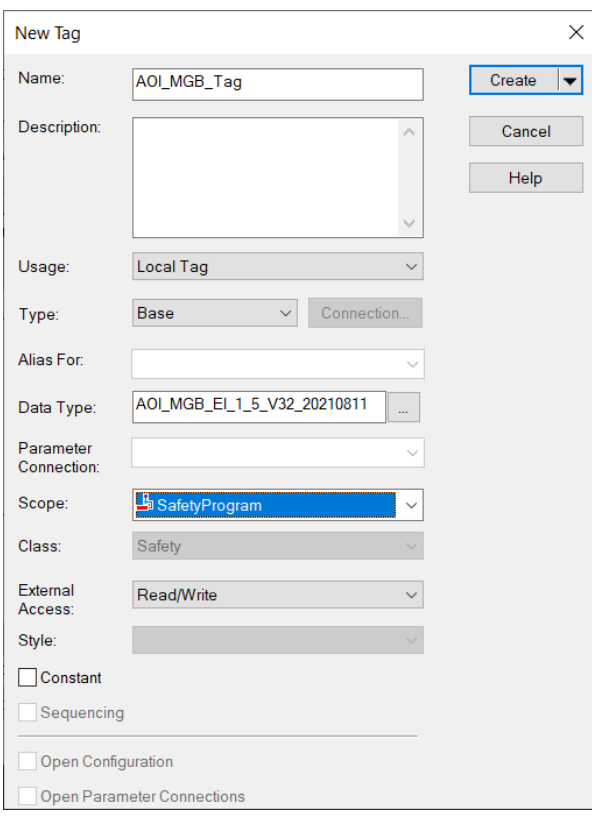

Bild 34: Neuen Tag konfigurieren

4. Nachdem der Tag erstellt wurde müssen die Ein- und Ausgänge an die verwendete MGB im Feld MGB\_Device\_Input\_Data und im Feld MGB\_Device\_Output\_Data verknüpft werden. Wählen Sie dazu die Bezeichnung der MGB aus, an die der Befehl verknüpft werden soll (hier die Bezeichnung der Applikation AP000267).

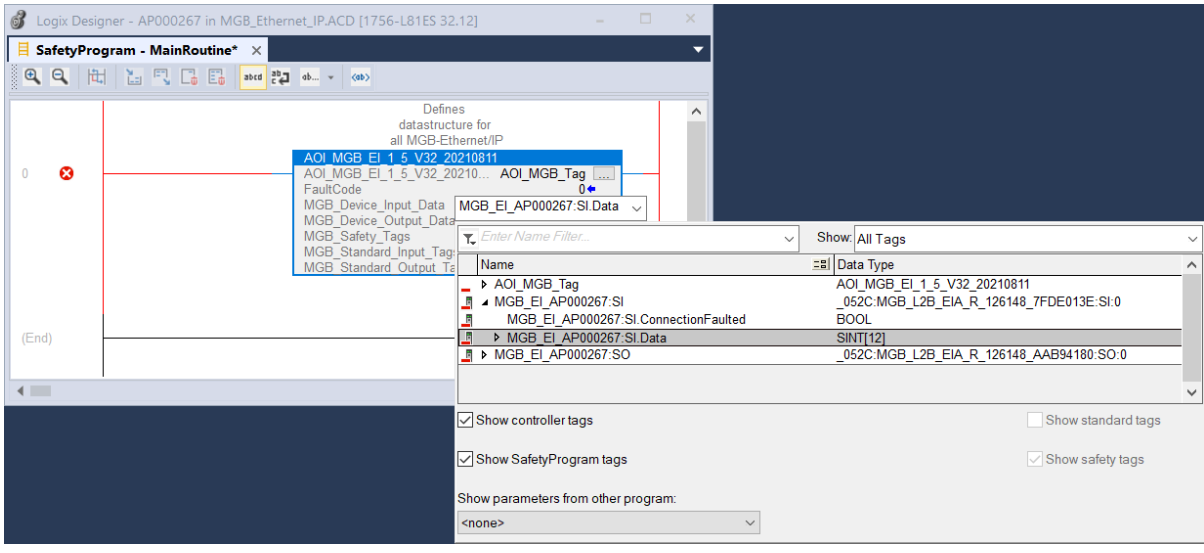

Bild 35: Eingänge der MGB verknüpfen

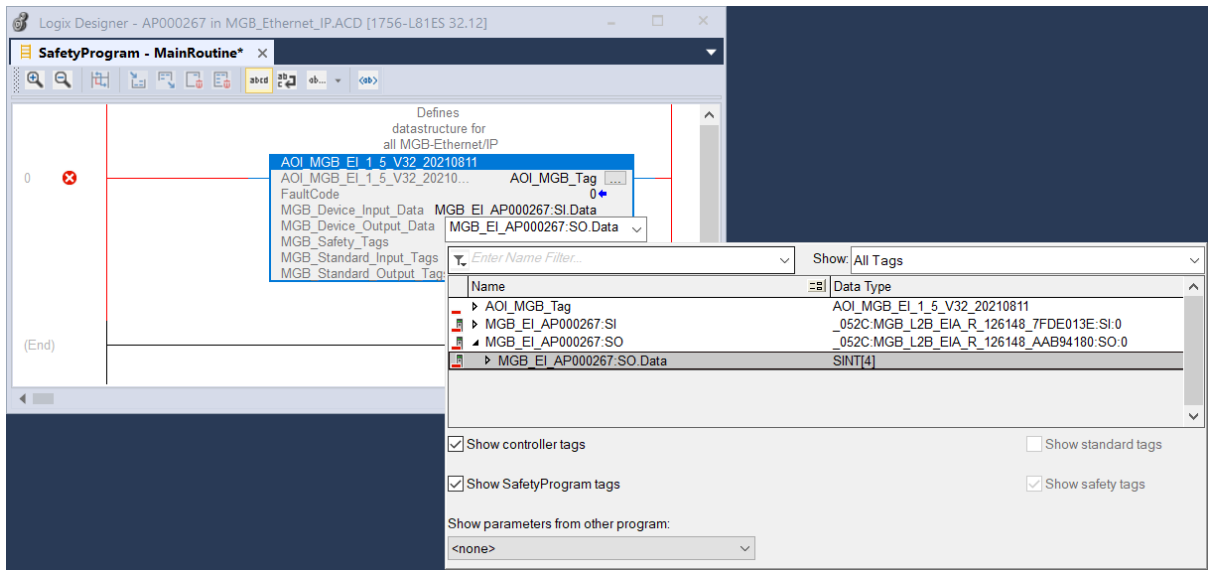

Bild 36: Ausgänge der MGB verknüpfen

5. Legen Sie nun die Standard Tags sowie den Safety Tag an. Wählen Sie unter dem Punkt *Scope* den entsprechenden Ort aus, an dem die Tags erstellt werden sollen. In diesem Beispiel werden der Safety Tag im *SafetyProgram* und die Standard Tags unter den *Controller Tags* erstellt.

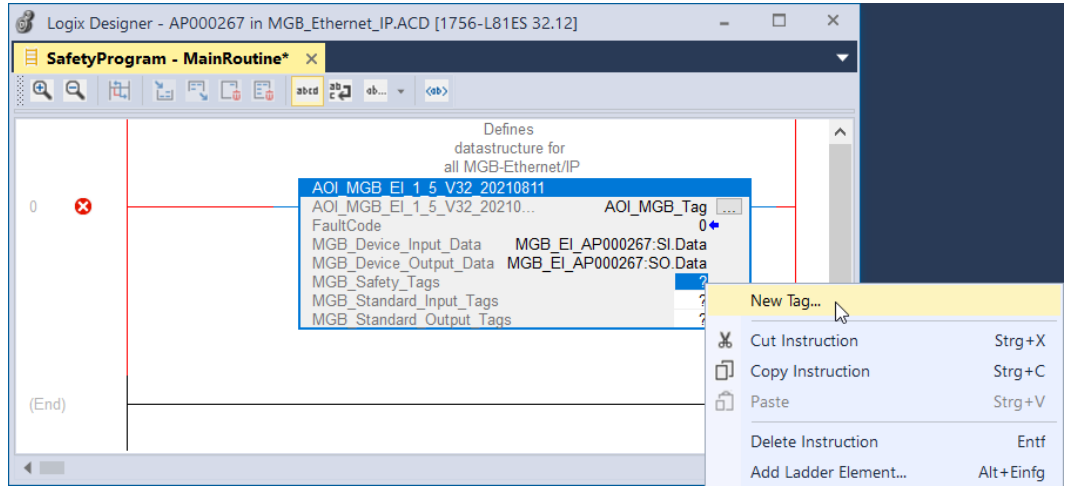

Bild 37: Neuen Tag anlegen

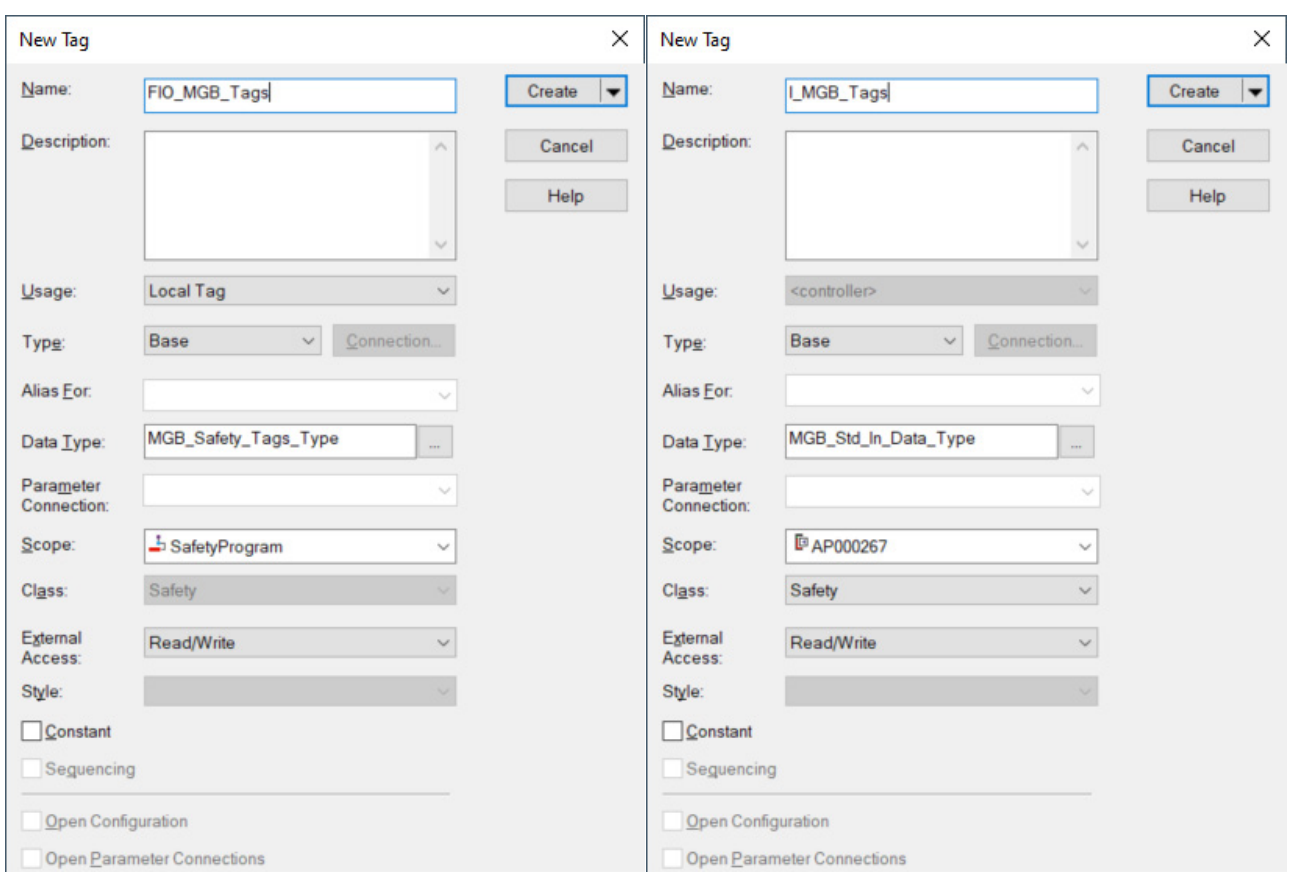

### Bild 38: Neue Tags konfigurieren

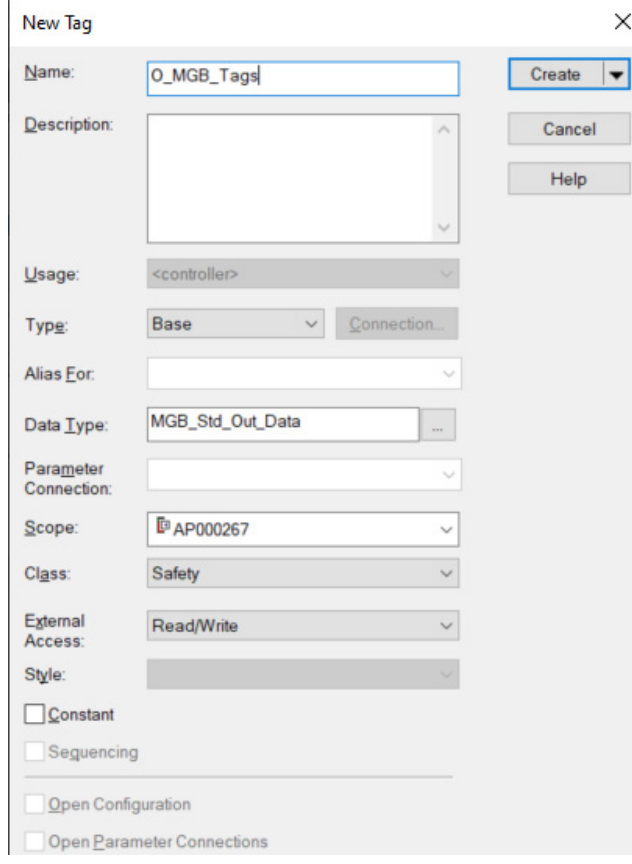

Bild 39: Neuen Tag konfigurieren

6. Öffnen Sie die globalen *Controller Tags* und legen Sie einen neuen Tag vom Datentyp *MGB\_Std\_Out\_Data* und wählen Sie die *Class Standard* aus (hier Tag Name: O\_MGB\_Std\_Tags).

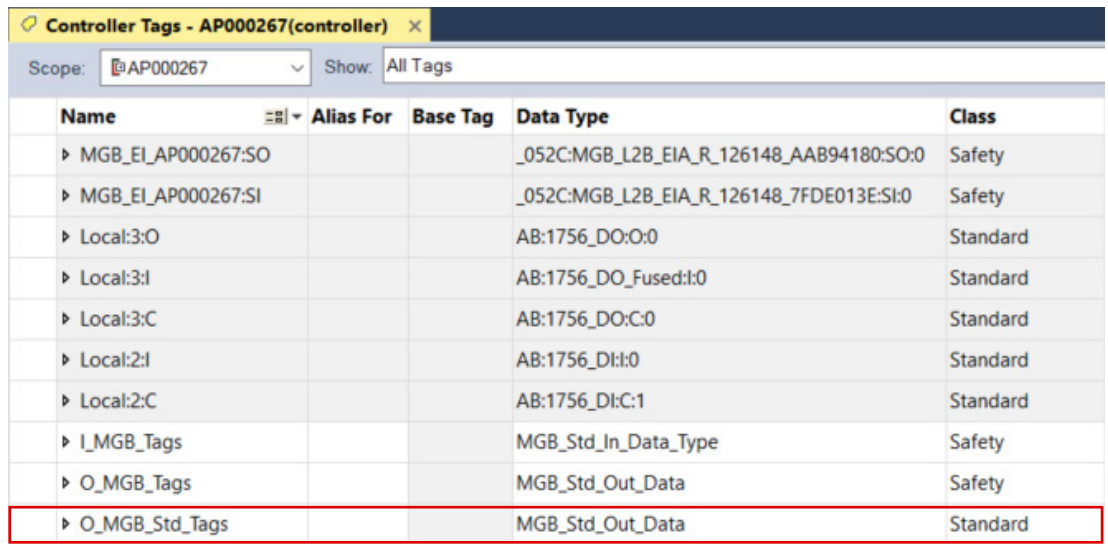

Bild 40: Neuen Tag in Controller Tags anlegen

7. Die AOI kopiert die notwendigen Bits bei der Abarbeitung in der Safety-Task vom MGB Eingangsbereich auf die bisher angelegten Variablen. Ebenso werden die Ausgänge aus der Standard-Task in die MGB Struktur umkopiert. Um die Trennung von sicheren Bits und Standardbits zu bekommen, müssen die Standardbits für die Outputs der Standard-Tasks noch zugänglich gemacht werden. Dazu wird der entsprechende Teil der sicheren Bits auf die soeben angelegte neue Variable gelegt. Die sicheren Eingänge können in der Standard-Task direkt aus den sicheren Daten gelesen werden.

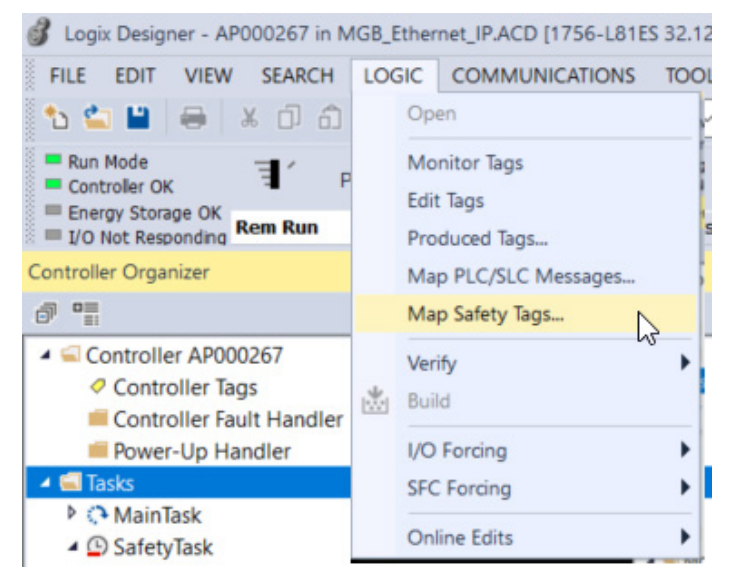

Bild 41: Safety Tag Mapping öffnen

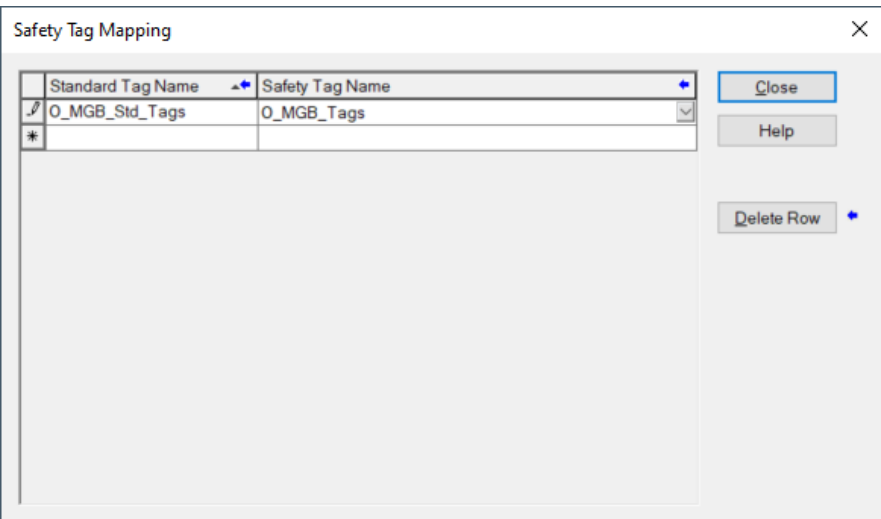

Bild 42: Standard Tag mit Safety Tag verbinden

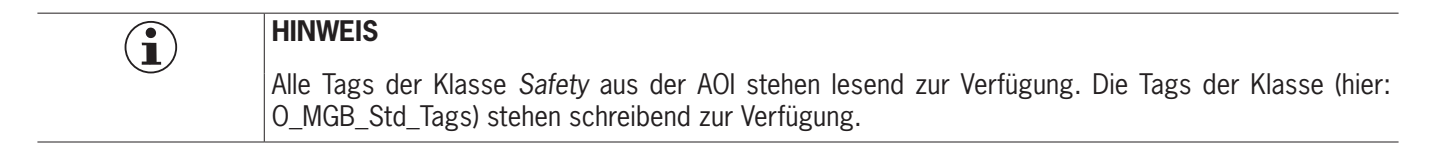

# <span id="page-26-0"></span>**7. Wichtiger Hinweis – Bitte unbedingt sorgfältig beachten!**

Dieses Dokument richtet sich an einen Konstrukteur, der die entsprechenden Kenntnisse in der Sicherheitstechnik hat und die Kenntnis der einschlägigen Normen besitzt, z.B. durch eine Ausbildung zum Sicherheitsingenieur. Nur mit entsprechender Qualifikation kann das vorgestellte Beispiel in eine vollständige Sicherheitskette integriert werden.

Das Beispiel stellt nur einen Ausschnitt aus einer vollständigen Sicherheitskette dar und erfüllt für sich allein genommen keine Sicherheitsfunktion. Zur Erfüllung einer Sicherheitsfunktion muss beispielsweise zusätzlich die Abschaltung der Energie der Gefährdungsstelle sowie auch die Software innerhalb der Sicherheitsauswertung betrachtet werden.

Die vorgestellten Applikationen stellen lediglich Beispiele zur Lösung bestimmter Sicherheitsaufgaben zur Absicherung von Schutztüren dar. Bedingt durch applikationsabhängige und individuelle Schutzziele innerhalb einer Maschine/Anlage können die Beispiele nicht erschöpfend sein.

#### **Falls Fragen zu diesem Beispiel offen bleiben, wenden Sie sich bitte direkt an uns.**

Nach der Maschinenrichtlinie 2006/42/EG ist der Konstrukteur einer Maschine bzw. Anlage verpflichtet, eine Risikobeurteilung durchzuführen und Maßnahmen zur Minderung des Risikos zu ergreifen. Er muss sich hierbei an die einschlägigen nationalen und internationalen Sicherheitsnormen halten. Normen stellen in der Regel den aktuellen Stand der Technik dar. Der Konstrukteur sollte sich daher laufend über Änderungen in den Normen informieren und seine Überlegungen darauf abstimmen, relevant für die funktionale Sicherheit sind u.a. die EN ISO 13849 und EN 62061. Diese Applikation ist immer nur als Unterstützung für die Überlegungen zu Sicherheitsmaßnahmen zu sehen.

Der Konstrukteur einer Maschine/Anlage ist verpflichtet die Sicherheitstechnik selbst zu beurteilen. Die Beispiele dürfen nicht zu einer Beurteilung herangezogen werden, da hier nur ein kleiner Ausschnitt einer vollständigen Sicherheitsfunktion sicherheitstechnisch betrachtet wurde.

Um die Applikationen der Sicherheitsschalter an Schutztüren richtig einsetzen zu können, ist es unerlässlich, dass die Normen EN ISO 13849-1, EN ISO 14119 und alle relevanten C-Normen für den jeweiligen Maschinentyp beachtet werden. Dieses Dokument ersetzt keinesfalls eine eigene Risikobeurteilung und kann auch nicht als Basis für eine Fehlerbeurteilung herangezogen werden.

Insbesondere bei einem Fehlerausschluss ist zu beachten, dass dieser nur vom Konstrukteur einer Maschine bzw. Anlage durchgeführt werden kann und dass hierzu eine Begründung notwendig ist. Ein genereller Fehlerausschluss ist nicht möglich. Nähere Auskünfte zum Fehlerausschluss gibt die EN ISO 13849-2.

Änderungen an Produkten oder innerhalb der Baugruppen von dritten Anbietern, die in diesem Beispiel verwendet werden, können dazu führen, dass die Funktion nicht mehr gewährleistet ist oder die sicherheitstechnische Beurteilung angepasst werden muss. In jedem Fall sind die Angaben in den Betriebsanleitungen sowohl seitens EUCHNER, als auch seitens der dritten Anbieter zugrunde zu legen, bevor diese Applikation in eine gesamte Sicherheitsfunktion integriert wird. Sollten hierbei Widersprüche zwischen Betriebsanleitungen und diesem Dokument auftreten, setzen Sie sich bitte mit uns direkt in Verbindung.

#### **Verwendung von Marken- und Firmennamen**

Alle aufgeführten Marken- und Firmennamen sind Eigentum des jeweiligen Herstellers. Deren Verwendung dient ausschließlich zur eindeutigen Identifikation kompatibler Peripheriegeräte und Betriebsumgebungen im Zusammenhang mit unseren Produkten.

EUCHNER GmbH + Co. KG Kohlhammerstraße 16 70771 Leinfelden-Echterdingen Deutschland info@euchner.de www.euchner.de

Ausgabe: AP000267-01-08/21 Titel: Applikation MGB Anschluss MGB-L1B-EI... an Allen Bradley ControlLogix

Copyright: © EUCHNER GmbH + Co. KG, 08/2021

Technische Änderungen vorbehalten, alle Angaben ohne Gewähr.